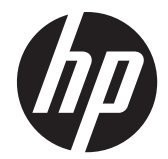

# HP Scanjet Enterprise 7000 s2/Flow 7000 s2

Panduan Pengguna

#### **Hak cipta dan lisensi**

© 2013 Hak Cipta Hewlett-Packard Development Company, L.P.

Dilarang memperbanyak, mengadaptasi atau menerjemahkan tanpa mendapat izin tertulis sebelumnya, kecuali seperti yang diperbolehkan dalam undang-undang hak cipta.

Informasi yang terdapat dalam dokumen ini dapat berubah tanpa pemberitahuan.

Satu-satunya jaminan untuk produk dan layanan HP dijelaskan secara tersurat dalam pernyataan jaminan yang menyertai produk dan layanan tersebut. Tidak ada bagian dari dokumen ini yang dapat ditafsirkan sebagai pernyataan jaminan tambahan. HP tidak akan bertanggung jawab atas kesalahan atau kelalaian teknis maupun editorial yang terdapat dalam dokumen ini.

#### **Pernyataan Merek Dagang**

ENERGY STAR adalah merek layanan terdaftar AS dari Badan Perlindungan Lingkungan Amerika Serikat.

Microsoft dan Windows adalah merek dagang terdaftar dari Microsoft Corporation.

Edition 2, 10/2013

# **Isi**

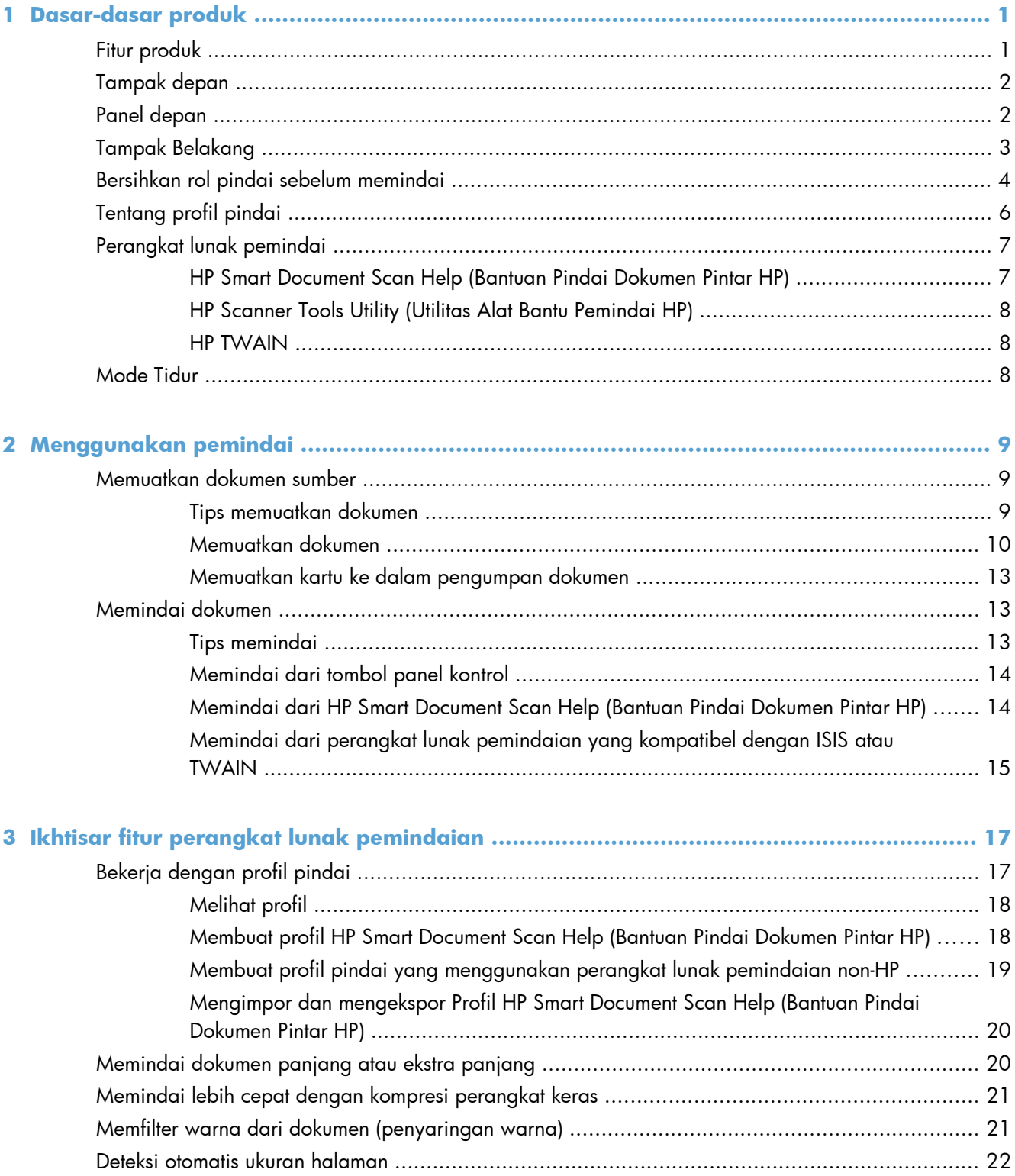

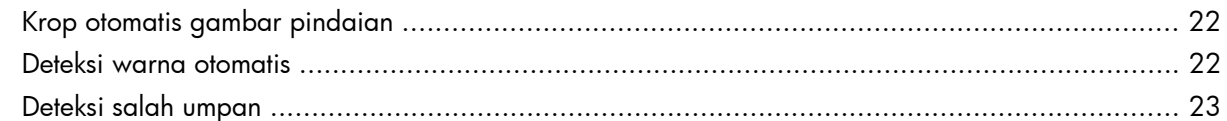

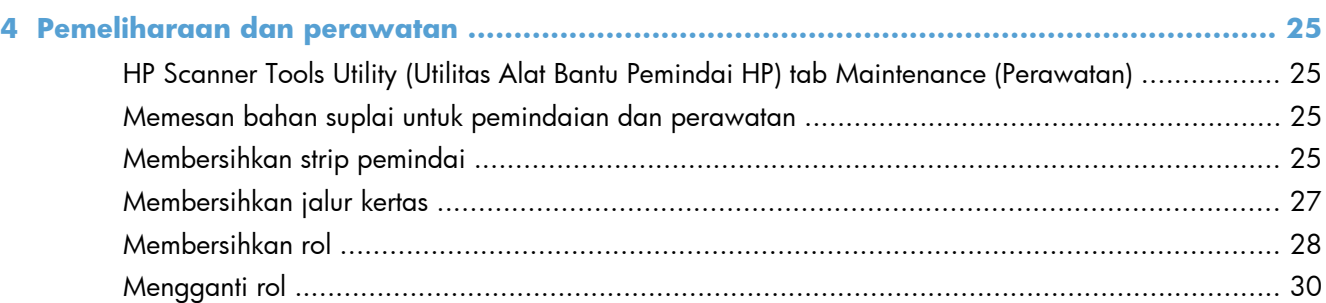

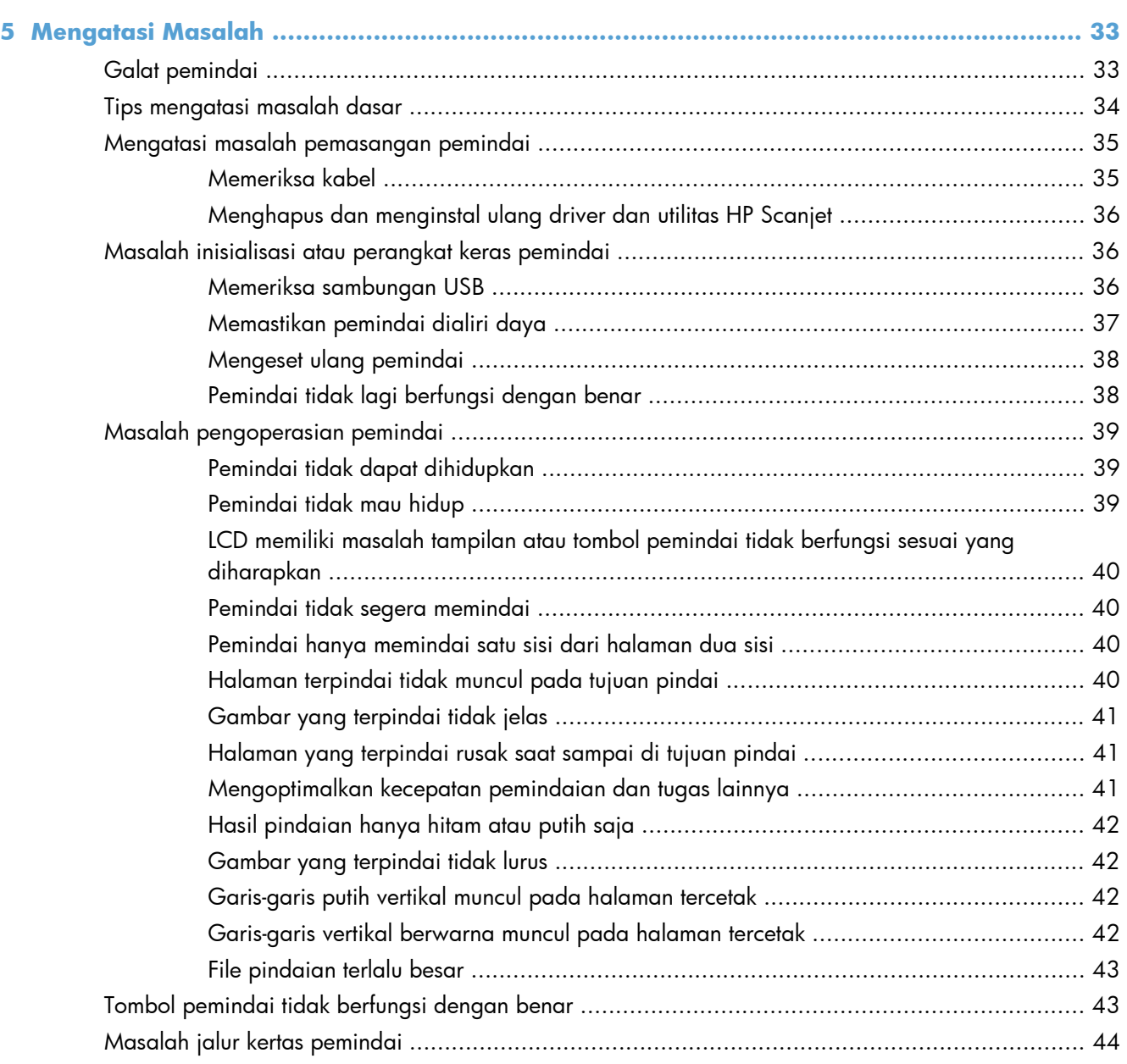

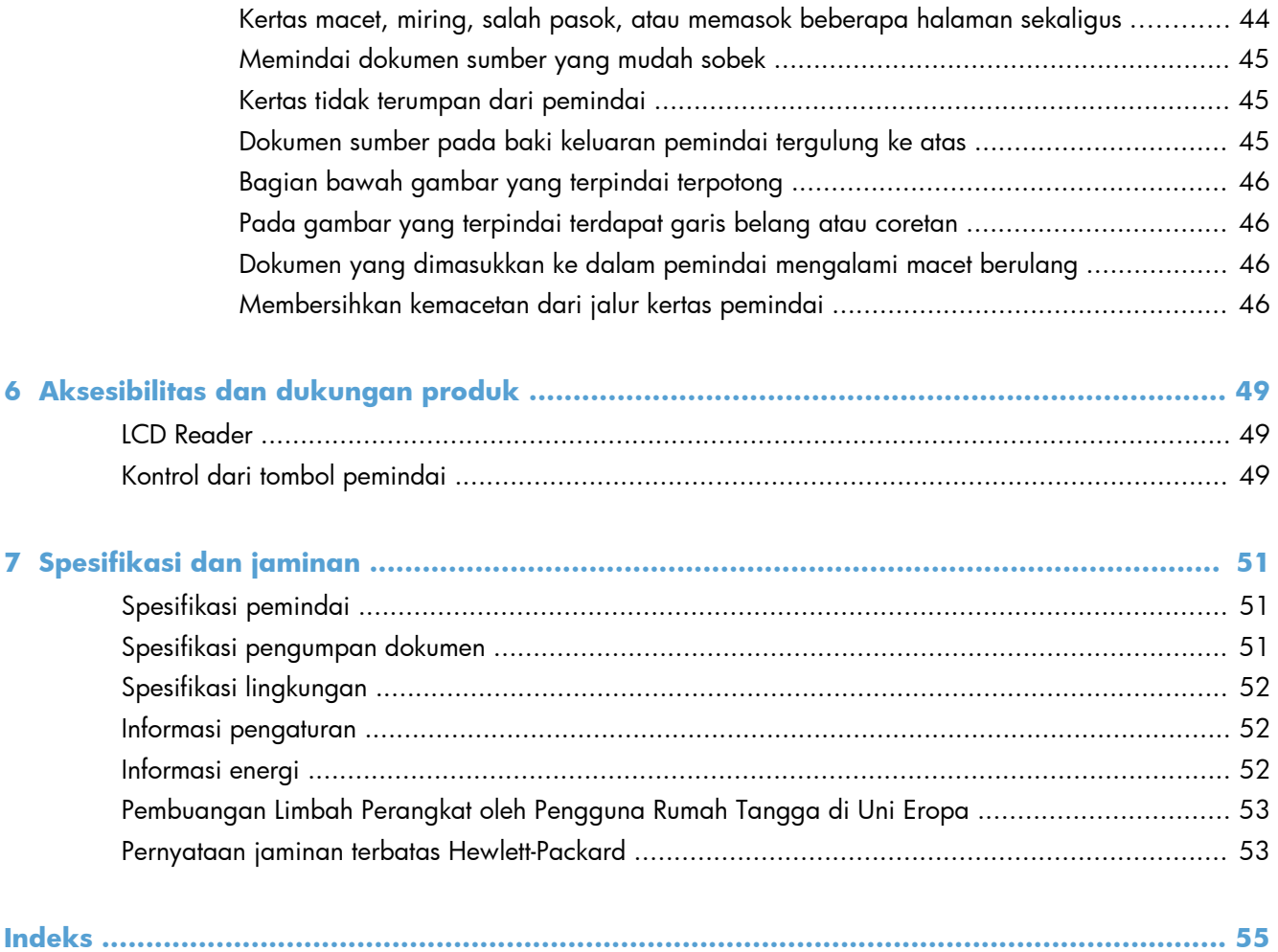

# <span id="page-6-0"></span>**1 Dasar-dasar produk**

Panduan Pengguna ini mengulas hal-hal yang perlu Anda ketahui tentang penggunaan produk.

- Fitur produk
- [Tampak depan](#page-7-0)
- [Panel depan](#page-7-0)
- [Tampak Belakang](#page-8-0)
- **•** [Bersihkan rol pindai sebelum memindai](#page-9-0)
- **•** [Tentang profil pindai](#page-11-0)
- [Perangkat lunak pemindai](#page-12-0)
- [Mode Tidur](#page-13-0)

## **Fitur produk**

#### **Tabel 1-1 Fitur**

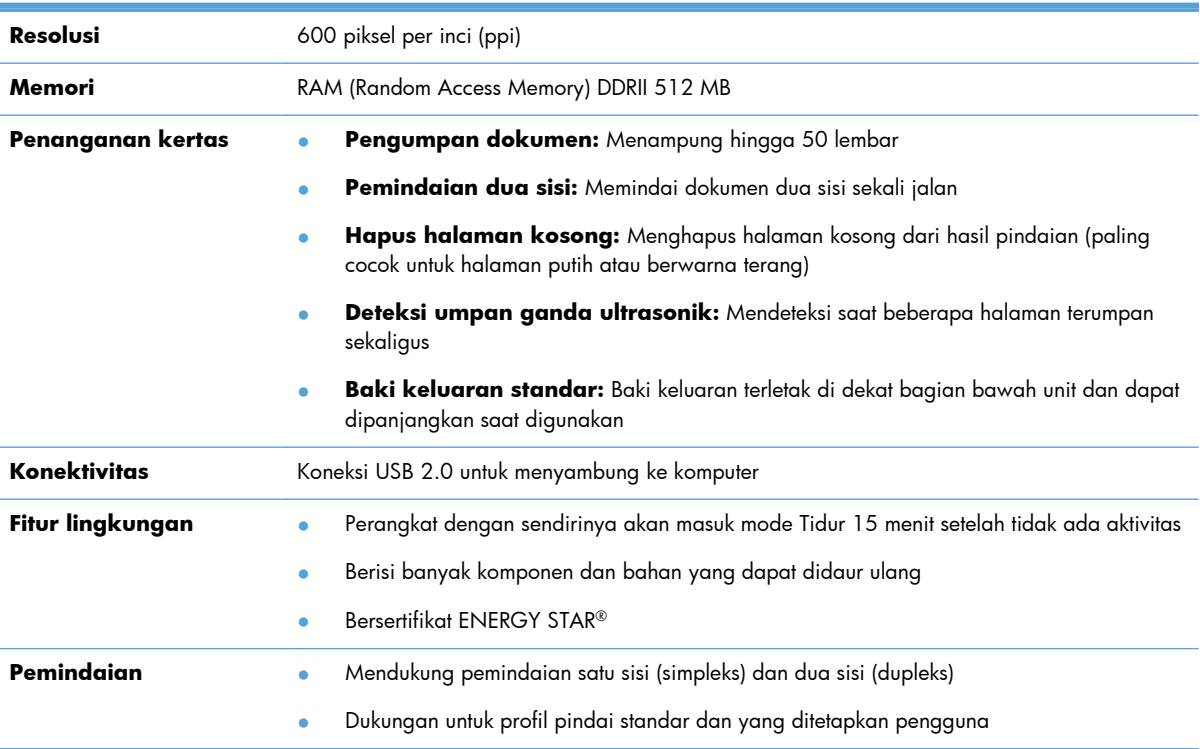

# <span id="page-7-0"></span>**Tampak depan**

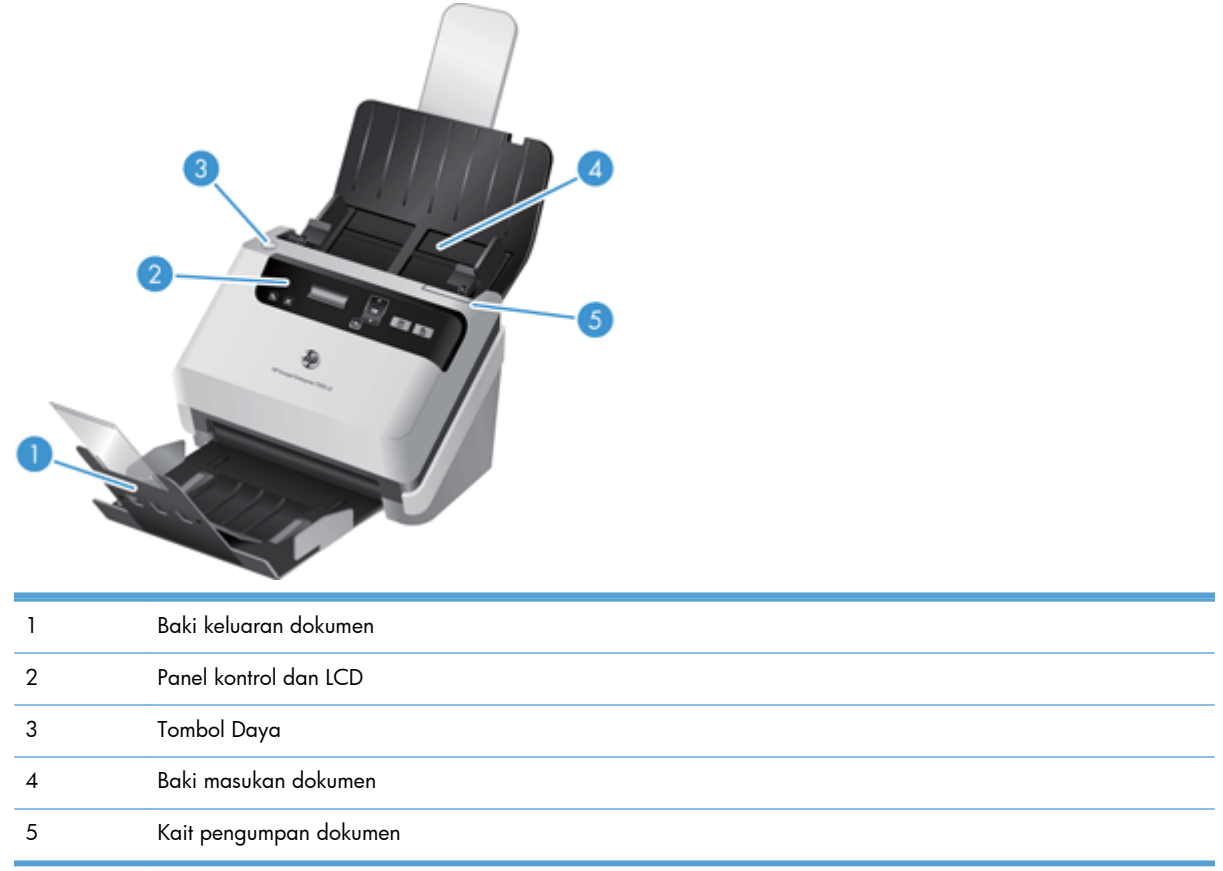

## **Panel depan**

Gunakan tombol-tombol pada panel depan pemindai untuk mulai memindai dan mengonfigurasi sejumlah setelan pemindai.

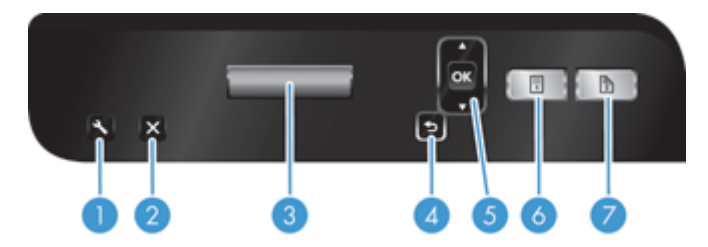

<span id="page-8-0"></span>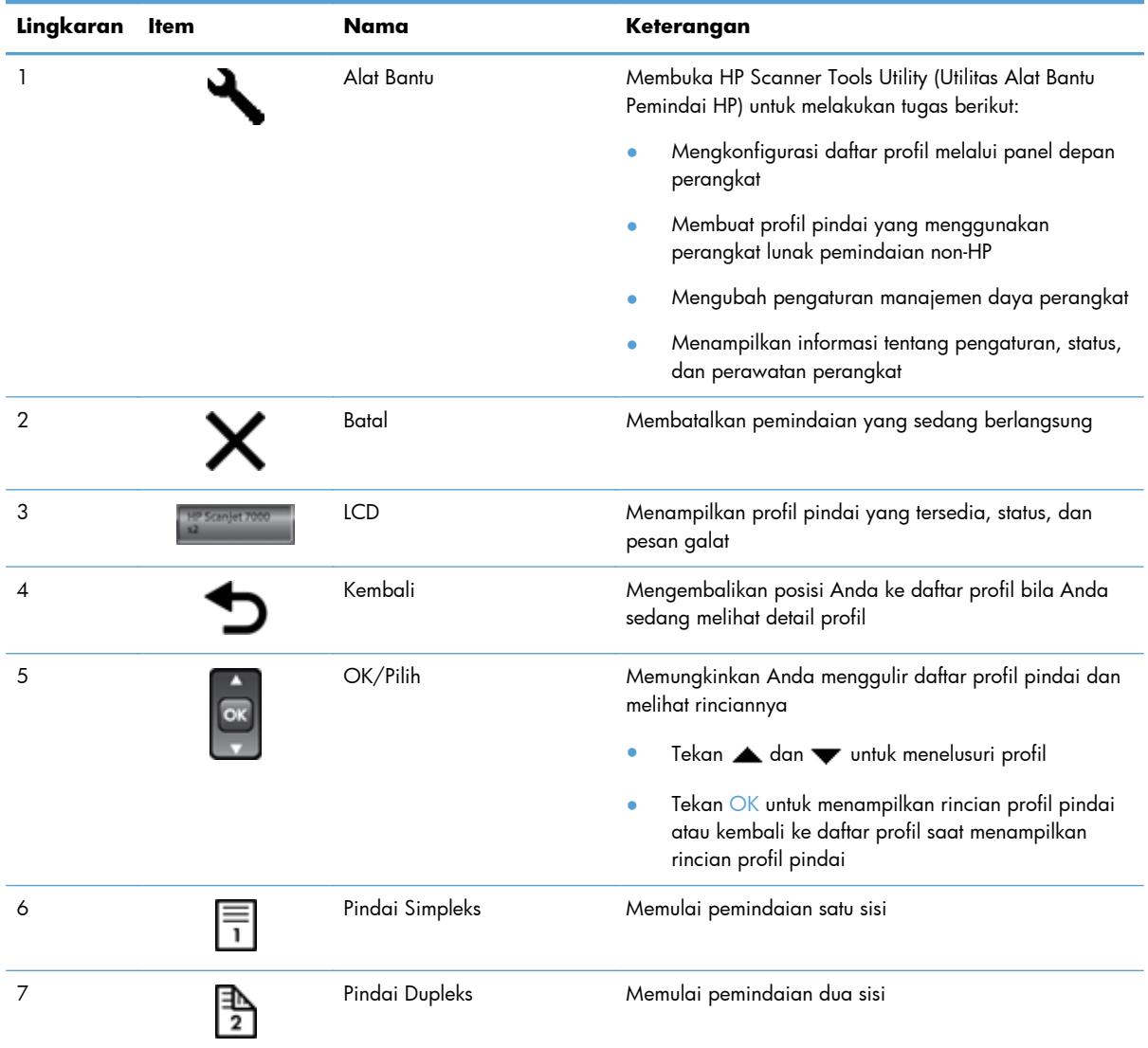

# **Tampak Belakang**

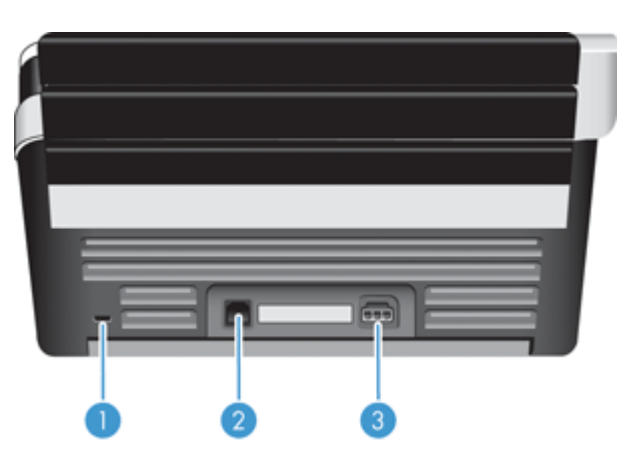

<span id="page-9-0"></span>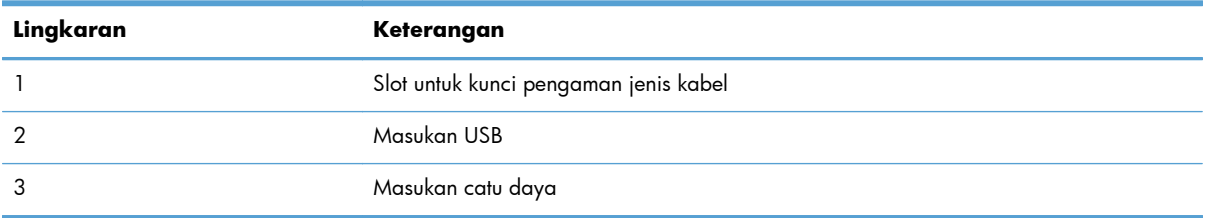

## **Bersihkan rol pindai sebelum memindai**

Untuk mengoptimalkan performa pengumpanan kertas dan meminimalkan kertas macet, HP menganjurkan Anda untuk membersihkan rol pindai sebelum menggunakan pemindai untuk pertama kalinya.

Untuk membersihkan rol, ikuti langkah-langkah berikut:

- **1.** Pastikan pemindai telah dimatikan, lalu cabut kabel daya.
- **2.** Buka sungkup pengumpan dokumen.

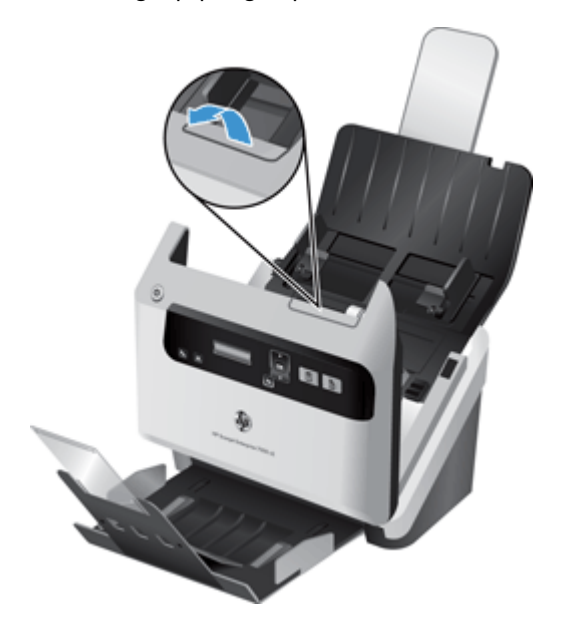

**3.** Di belakang sungkup pengumpan dokumen yang terbuka, angkat penutup rol umpan untuk membuka rol umpan atas.

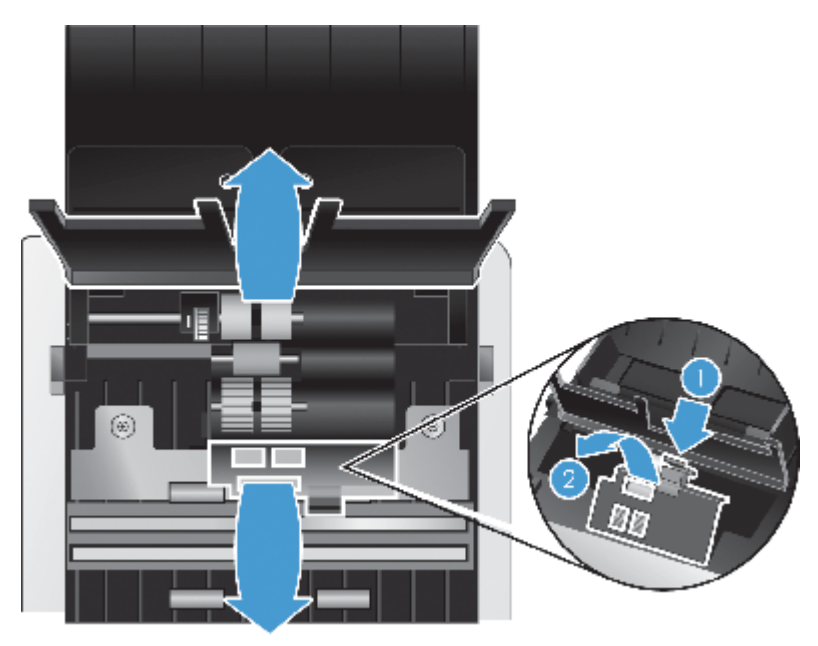

**4.** Di bagian depan sungkup pengumpan dokumen yang terbuka, tekan tab pada unit pintu rol lalu tarik perlahan ke depan untuk membuka rol umpan atas.

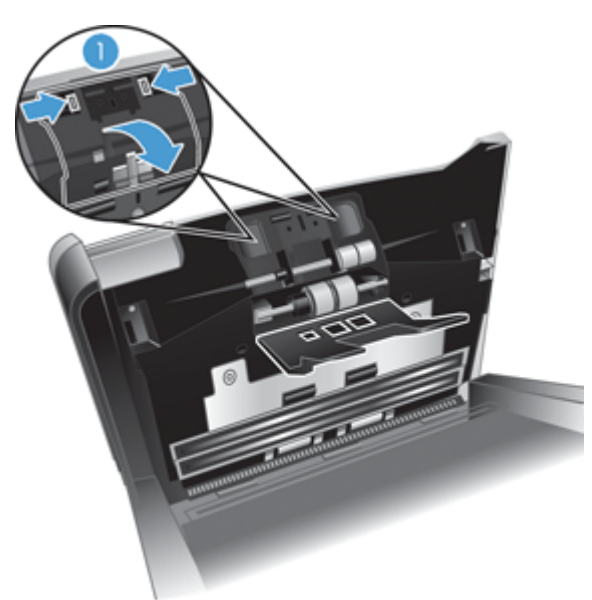

<span id="page-11-0"></span>**5.** Menggunakan kain pembersih jalur kertas yang diberikan bersama pemindai (atau kain bersih tak berbulu yang telah dilembabkan dengan cairan alkohol isoprofil), usap rol pengumpan di kedua sisi sungkup yang terbuka.

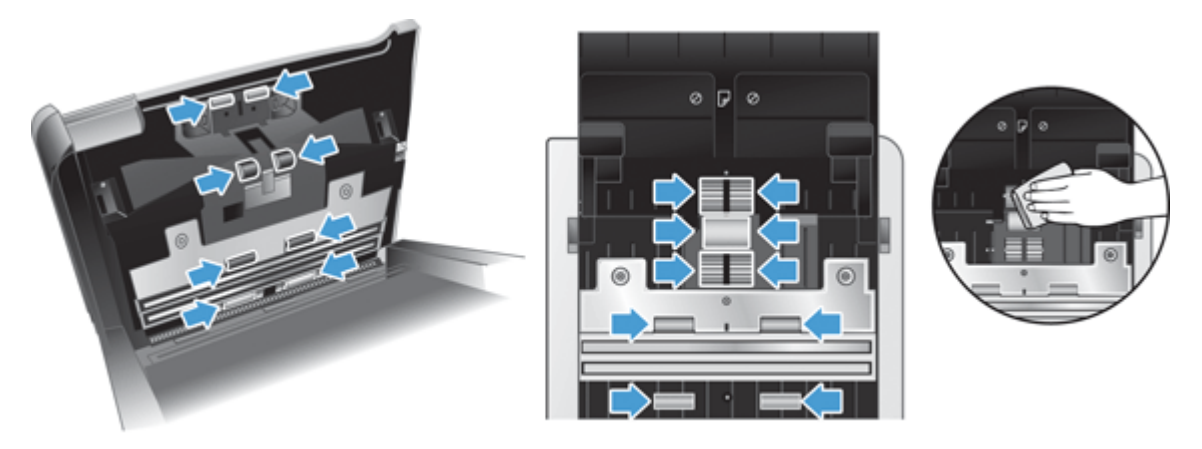

Usap rol dari atas ke bawah, putar rol 360 derajat penuh untuk memastikan Anda mengusap permukaan hingga tuntas.

- **PERHATIAN:** Tunggu 2 menit hingga rol pengumpan kering sebelum memuatkan dokumen ke pengumpan dokumen.
- **6.** Tutup pintu penutup rol di bagian depan dan belakang sungkup pengumpan dokumen yang terbuka.
- **7.** Tutup sungkup pengumpan dokumen, lalu hubungkan kembali kabel daya ke produk.
- **8.** Tekan tombol Daya (U) untuk menyalakan produk.

# **Tentang profil pindai**

Jika Anda memiliki tugas pindai yang sering dikerjakan, Anda dapat menggunakan profil pindai untuk membuat dan menyimpan set pengaturan pindai. Dengan begitu Anda dapat dengan cepat menggunakan pengaturan yang sama tiap kali menjalankan tugas pindai tertentu. Anda juga dapat memetakan profil pindai pada tombol pemindai.

Setelah profil terbentuk, Anda dapat menggunakan HP Smart Document Scan Help (Bantuan Pindai Dokumen Pintar HP) untuk:

- Memilih profil dan memulai pindaian
- Mengedit profil
- Menghapus profil
- Membuat profil baru berdasarkan profil yang sudah ada

**TIPS:** HP Smart Document Scan Help (Bantuan Pindai Dokumen Pintar HP) hadir dengan profil standar untuk memulai.

<span id="page-12-0"></span>Jika Anda ingin menggunakan profil dari tombol Pindai Simpleks (त) dan tombol Pindai Dupleks (B), gunakan HP Scanner Tools Utility (Utilitas Alat Bantu Pemindai HP) untuk:

- Menambahkan profil ke daftar profil LCD pemindai
- Mengurutkan kembali profil dalam daftar profil LCD pemindai
- Menghapus profil dari daftar profil LCD pemindai

## **Perangkat lunak pemindai**

Pemindai dilengkapi dengan berbagai program pemindaian dan program manajemen dokumen, antara lain:

- HP Smart Document Scan Help (Bantuan Pindai Dokumen Pintar HP)
- [HP Scanner Tools Utility \(Utilitas Alat Bantu Pemindai HP\)](#page-13-0)
- **[HP TWAIN](#page-13-0)**

## **HP Smart Document Scan Help (Bantuan Pindai Dokumen Pintar HP)**

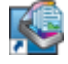

HP Smart Document Scan Help (Bantuan Pindai Dokumen Pintar HP) memandu Anda melewati proses pemindaian. Untuk membuka perangkat lunak, klik dua kali ikon HP Smart Document Scan Help (Bantuan Pindai Dokumen Pintar HP) pada desktop. Untuk informasi lebih lanjut, lihat Bantuan HP Smart Document Scan Help (Bantuan Pindai Dokumen Pintar HP).

#### **Jendela Utama**

Jendela Utama akan muncul jika Anda membuka HP Smart Document Scan Help (Bantuan Pindai Dokumen Pintar HP). Gunakan jendela ini untuk menyelesaikan tugas-tugas berikut:

- **Memulai pindaian:** Muatkan dokumen sumber ke pengumpan dokumen, pilih profil, lalu klik **Scan (Pindai)**. Pindaian akan diselesaikan dengan menggunakan pengaturan yang sesuai dengan profil yang dipilih.
- **Bekerja dengan profil:** Buat dan ubah profil untuk menentukan setelan pemindai dan langkah untuk menangani dokumen terpindai Anda.

#### **Jendela Progres Pindai**

Jendela Progres Pindai akan terbuka saat Anda mulai memindai. Gunakan jendela ini untuk menyelesaikan tugas-tugas berikut:

- Melihat gambar mini halaman selagi dipindai
- Memindai halaman lainnya
- Memindai ulang halaman satu per satu
- Mengedit halaman satu per satu untuk mengekrop, memutar, dan mensimetriskan gambar.
- Menyusun atau menghapus halaman
- Menyelesaikan pindaian dan memroses dokumen

Untuk informasi lebih lanjut, klik **Help (Bantuan)** pada bilah menu HP Smart Document Scan Help (Bantuan Pindai Dokumen Pintar HP).

## <span id="page-13-0"></span>**HP Scanner Tools Utility (Utilitas Alat Bantu Pemindai HP)**

Gunakan HP Scanner Tools Utility (Utilitas Alat Bantu Pemindai HP) untuk mengkonfigurasi daftar profil pindai pada panel depan pemindai, membuat profil pindai yang menggunakan perangkat lunak pemindaian non-HP, mengubah pengaturan manajemen daya pemindai, dan menemukan informasi tentang pengaturan pemindai, status, dan perawatan.

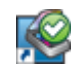

Untuk membuka utilitas tersebut, lakukan salah satu langkah berikut:

- Klik dua kali ikon **HP Scanner Tools Utility (Utilitas Alat Bantu Pemindai HP)** pada desktop.
- Tekan tombol Alat () pada panel depan pemindai.
- Klik **Mulai**, arahkan pointer ke **Programs** (Program) atau **All Programs** (Semua Program), arahkan pointer ke **HP**, arahkan pointer ke **Scanjet**, arahkan pointer ke **7000 s2**, kemudian klik **Scanner Tools Utility**.

Untuk informasi lebih lanjut, lihat Bantuan HP Scanner Tools Utility (Utilitas Alat Bantu Pemindai HP).

#### **HP TWAIN**

Dengan HP TWAIN Anda dapat memindai menggunakan perangkat lunak pemindaian yang kompatibel dengan TWAIN dari vendor lain (non-HP). Tidak semua perangkat lunak yang kompatibel dengan TWAIN bekerja dengan cara yang sama, karena itu konsultasikan dokumentasi perangkat lunak untuk informasi detail cara menghasilkan pindaian.

## **Mode Tidur**

Sesuai standar, pemindai akan memasuki Mode Tidur setelah 15 menit tidak aktif, dan akan mati secara otomatis setelah 2 jam tidak aktif untuk menghemat daya. Untuk mengubah pengaturan standar mode tidur dan pematian otomatis, ikuti langkah-langkah berikut:

- **1.** Tekan tombol Alat (**4)** untuk memulai HP Scanner Tools Utility (Utilitas Alat Bantu Pemindai HP).
- **2.** Klik tab **Settings (Pengaturan)**, lalu pilih pengaturan mode tidur dan pematian otomatis yang sesuai.
	- Untuk menentukan periode ketidakaktifan setelah pemindai beralih ke mode Tidur, pilih **15 minutes (15 menit)** atau **1 hour (1 jam)** dari daftar gulung **Sleep: Put the scanner to sleep after: (Tidur: Alihkan pemindai ke mode tidur setelah:)**.
	- Untuk menentukan periode ketidakaktifan setelah pemindai mati otomatis, pilih nilai yang sesuai (**1 hour (1 jam)**, **2 hours (2 jam)**, **4 hours (4 jam)**, atau **Never (Tidak Pernah)**) dari daftar gulung **Auto-Off: Turn off the scanner after: (Mati otomatis: Matikan pemindai setelah:)**.

# <span id="page-14-0"></span>**2 Menggunakan pemindai**

Topik berikut menjelaskan cara memuat dan memindai dokumen sumber.

- Memuatkan dokumen sumber
- [Memindai dokumen](#page-18-0)

## **Memuatkan dokumen sumber**

- Tips memuatkan dokumen
- [Memuatkan dokumen](#page-15-0)
- [Memuatkan kartu ke dalam pengumpan dokumen](#page-18-0)

#### **Tips memuatkan dokumen**

- Kapasitas maksimum pengumpan dokumen adalah 50 lembar kertas 75 g/m<sup>2</sup> (20 pon). Jika menggunakan kertas yang lebih berat, kapasitas maksimumnya akan berkurang.
- Kapasitas maksimum kartu, untuk kartu tebal hingga 15 poin, kira-kira 9–10 kartu.
- Pastikan dokumen Anda sesuai dengan pedoman ini:

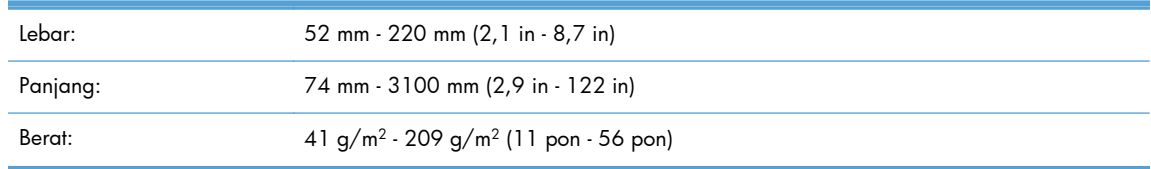

- Gunakan pengaturan **Auto detect size (Deteksi otomatis ukuran)** untuk ukuran halaman, atau set ukuran halaman agar sesuai dengan lebar dan panjang halaman yang tengah Anda pindai.
- Pengumpan dokumen pemindai dapat memproses kartu yang sesuai dengan spesifikasi berikut:

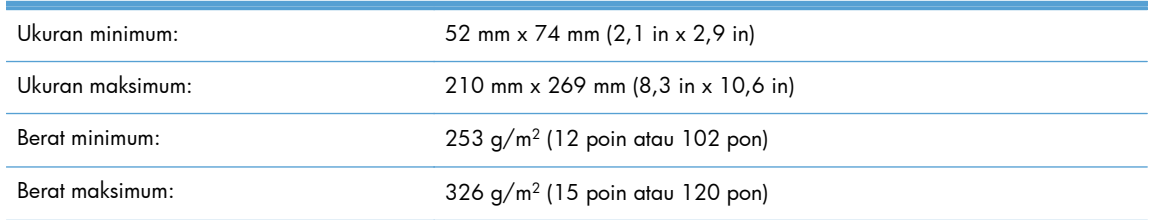

Memindai dengan jenis dokumen berikut dapat mengakibatkan kertas macet atau merusak dokumen.

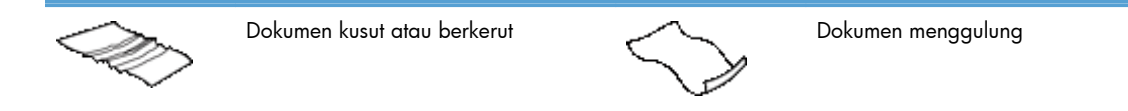

<span id="page-15-0"></span>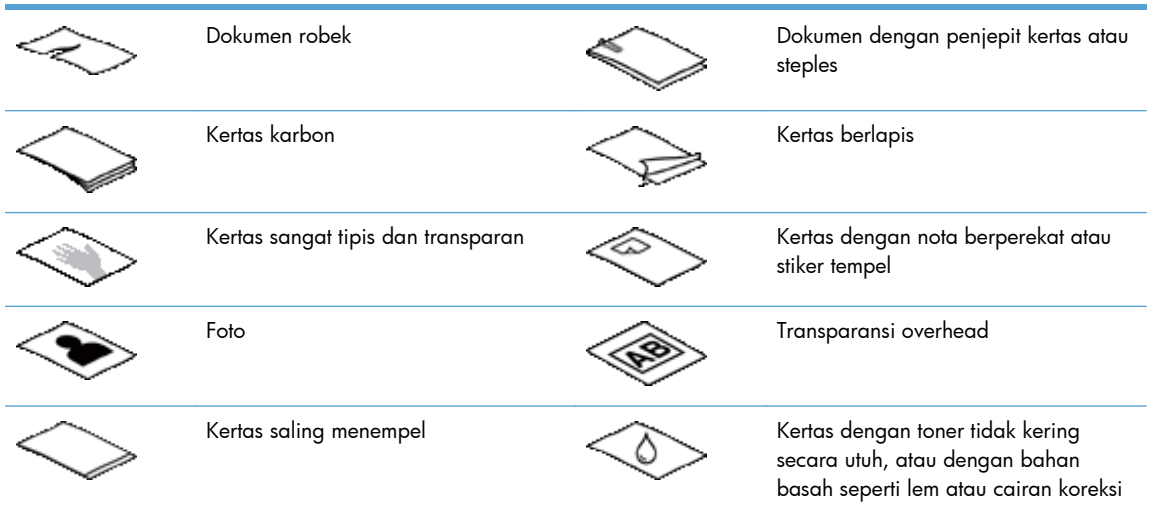

- Rapikan setiap lipatan atau gulungan pada dokumen sebelum menaruhnya ke dalam pengumpan. Jika pinggiran depan dokumen berkerut atau terlipat, hal itu dapat menimbulkan kemacetan kertas.
- Jika memuatkan kertas yang ukurannya lebih kecil dari 74 mm (2,9 in) dalam satu dimensi (misal kartu nama), taruh halaman dengan tepi yang panjang paralel terhadap pemandu kertas.
- Untuk memindai dokumen yang mudah sobek (misal foto atau dokumen pada kertas yang kusut atau sangat tipis), taruh dokumen pada map yang bening, tebal dan tidak lebih lebar dari 220 mm (8,7 in) sebelum memuatkannya ke dalam pengumpan dokumen.
- **TIPS:** Jika Anda tidak mempunyai pembungkus dokumen dengan ukuran yang sesuai, sebaiknya gunakan pembungkus yang dikhususkan untuk jilid-spiral. Potong bagian tepi ring agar rapi, sehingga lebar map tidak lebih dari 220 mm (8,7 in).
- Pastikan sungkup pada pengumpan dokumen terkunci erat. Untuk menutupkan sungkup dengan benar, tekan sampai terdengar bunyi "klik".
- Sesuaikan pemandu kertas dengan lebar dokumen. Pastikan pemandu kertas menyentuh pinggiran dokumen sumber. Jika terdapat jarak di antara pemandu kertas dengan pinggiran dokumen, gambar yang terpindai akan miring.
- Jika hendak menaruh tumpukan dokumen ke dalam pengumpan, atur tumpukan tersebut secara perlahan ke dalam pengumpan dokumen. Jangan jatuhkan tumpukan ke dalam pengumpan, dan jangan tekan pinggiran atas tumpukan setelah tumpukan tersebut Anda taruh ke dalam pengumpan dokumen.
- Bersihkan rol pemindai jika rol tersebut benar-benar sudah terlihat kotor atau setelah memindai dokumen yang ditulis dengan pensil.

#### **Memuatkan dokumen**

**1.** Panjangkan pengumpan dokumen dan baki keluaran.

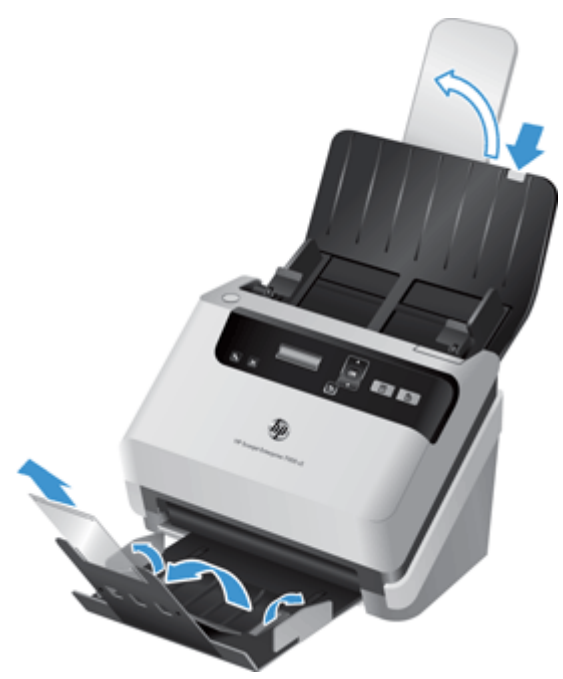

- **a.** Temukan lokasi pemanjang pengumpan dokumen abu-abu di bagian atas baki masukan, lalu tekan panah dan lontarkan pemanjang pengumpan dokumen.
- **b.** Geser baki keluaran, lalu lipat pemanjang baki keluaran dan pemandu lebar kertas.
- **2.** Sesuaikan pemandu kertas dengan lebar dokumen pada pengumpan dokumen. Perhatikan pemandu agar tidak terlalu ketat sehingga tidak membatasi pengumpanan kertas.

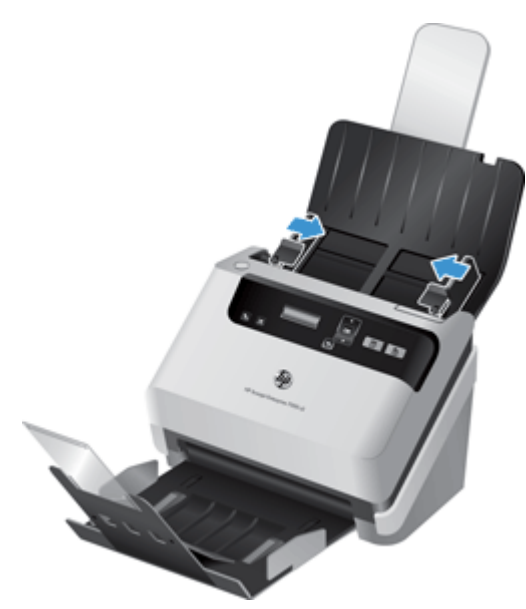

Bila memindai dokumen sumber berukuran kecil, seperti cek, sebaiknya pastikan pemandu kertas menyentuh tepi dokumen sumber dengan pas tapi tidak membatasi gerak umpan kertas.

**3.** Kipas-kipaskan tumpukan lembar dokumen untuk memastikannya tidak saling menempel. Kipaskipaskan bagian pinggir yang akan mengarah ke pengumpan dalam satu arah, kemudian lakukan hal serupa untuk pinggir yang sama dalam arah yang berlawanan.

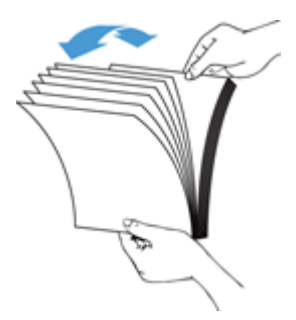

**4.** Sejajarkan pinggiran dokumen dengan menekan-nekan bagian dasar tumpukan di atas meja. Putar tumpukan 90 derajat dan ulangi.

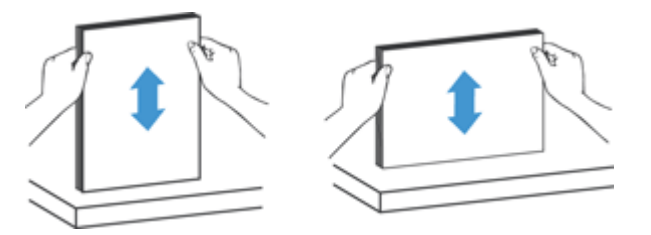

**5.** Atur tumpukan secara perlahan dalam pengumpan dokumen. Muatkan muka halaman menghadap ke bawah dengan bagian atas mengarah ke pengumpan.

*Untuk hasil terbaik, jangan jatuhkan tumpukan ke dalam pengumpan dan jangan tekan-tekan tepi atas tumpukan setelah tumpukan tersebut ditaruh ke dalam pengumpan dokumen.*

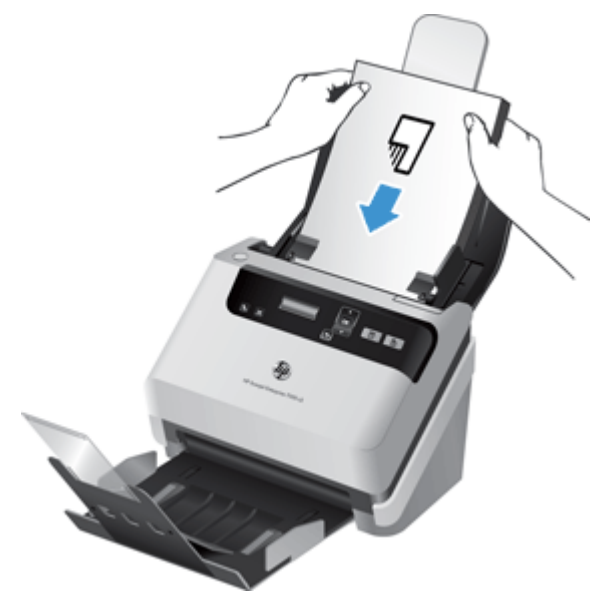

- **TIPS:** Jangan mengumpankan dokumen dengan tepi depan yang terlipat atau robek. Jika Anda mulai memindai, pilih profil pemilihan cara pemuatan halaman yang sesuai dengan tepi yang Anda umpan lebih dulu untuk memastikan bahwa pindaian mencerminkan orientasi dokumen sumber.
- **6.** Periksa apakah pemandu kertas sudah disesuaikan dengan pinggiran tumpukan.

## <span id="page-18-0"></span>**Memuatkan kartu ke dalam pengumpan dokumen**

Untuk memuatkan kartu ke dalam pengumpan dokumen, ikuti langkah-langkah ini:

**1.** Taruh bagian muka tumpukan kartu menghadap ke bawah dengan ukuran panjang paralel terhadap pemandu kertas.

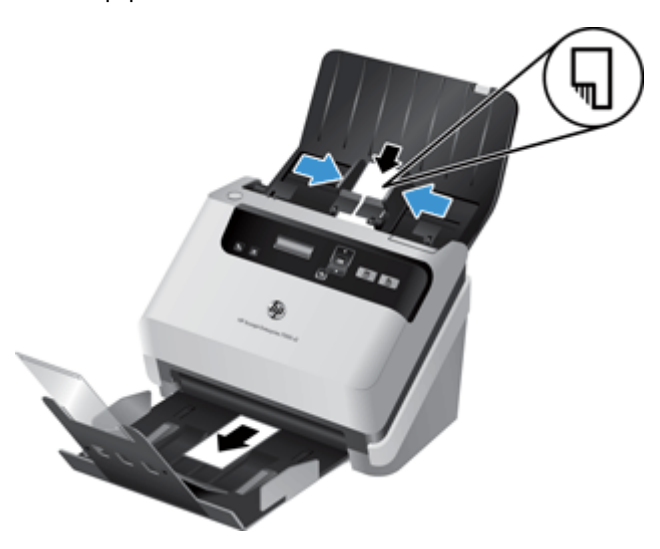

**2.** Sesuaikan pemandu kertas ke bagian tengah kartu, pastikan pemandu kertas menyentuh tepi kartu.

## **Memindai dokumen**

Topik berikut menjelaskan cara memindai dokumen sumber menggunakan pemindai dan perangkat lunak pemindai.

- **•** Tips memindai
- [Memindai dari tombol panel kontrol](#page-19-0)
- [Memindai dari HP Smart Document Scan Help \(Bantuan Pindai Dokumen Pintar HP\)](#page-19-0)
- [Memindai dari perangkat lunak pemindaian yang kompatibel dengan ISIS atau TWAIN](#page-20-0)

#### **Tips memindai**

- Jika LCD pemindai tidak menampilkan profil pindai, buka HP Scanner Tools Utility (Utilitas Alat Bantu Pemindai HP) untuk memuatkan profil ke pemindai.
- Untuk mengurangi terjadinya kertas macet, gunakan pengaturan pindai yang mencerminkan ukuran sebenarnya dari halaman yang hendak Anda pindai.
- Untuk membatalkan pemindaian, tekan tombol Batal  $(X)$ .
- <span id="page-19-0"></span>● Jika Anda menekan tombol Pindai Dupleks (<u>Pi</u>), pemindai akan memproses kedua sisi dokumen sumber tanpa memperhatikan pengaturan profil pindainya. Jika Anda menekan Pindai Simpleks (Fi), pemindai hanya akan memproses satu sisi dokumen sumber.
- Anda dapat membuat profil pindai menggunakan perangkat lunak pemindaian non-HP. Untuk informasi lebih lanjut, lihat Bantuan HP Scanner Tools Utility (Utilitas Alat Bantu Pemindai HP).

## **Memindai dari tombol panel kontrol**

Untuk memindai menggunakan tombol panel kontrol, ikuti langkah-langkah berikut:

- **1.** Muatkan dokumen sumber.
- **2.** Gunakan  $\triangle$  dan  $\blacktriangledown$  untuk memilih profil pindai yang diinginkan.

**TIPS:** Menekan OK akan menampilkan jenis file, mode warna, dan resolusi profil pindai. Untuk kembali ke daftar profil, tekan tombol Kembali (<u>+)</u>).

**3.** Tekan tombol Pindai Simpleks (<del>,,</del>,) untuk pemindaian satu sisi atau tombol Pindai Dupleks (<u>R)</u>) untuk pemindaian dua sisi.

## **Memindai dari HP Smart Document Scan Help (Bantuan Pindai Dokumen Pintar HP)**

Anda dapat memulai pindaian dari HP Smart Document Scan Help (Bantuan Pindai Dokumen Pintar HP).

- **1.** Lakukan salah satu dari yang berikut:
	- Klik dua kali ikon **HP Smart Document Scan Help (Bantuan Pindai Dokumen Pintar HP)** pada dekstop komputer.

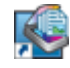

● Klik **Mulai**, arahkan pointer ke **Programs** (Program) atau **All Programs** (Semua Program), arahkan pointer ke **HP**, arahkan pointer ke **HP Smart Document Scan Help (Bantuan Pindai Dokumen Pintar HP) 3.5**, lalu klik **HP Smart Document Scan Help (Bantuan Pindai Dokumen Pintar HP) 3.5**.

**CATATAN:** Nomor versi mungkin berbeda.

**2.** Pilih profil, lalu klik **Scan (Pindai)**.

**TIPS:** Keterangan dari profil yang dipilih akan muncul di bawah daftar.

**3.** Klik **Done (Selesai)** untuk memproses pemindaian dan mengirimnya ke tujuan yang ditetapkan dalam profil pindai.

Untuk informasi lebih lanjut, lihat Bantuan HP Smart Document Scan Help (Bantuan Pindai Dokumen Pintar HP).

## <span id="page-20-0"></span>**Memindai dari perangkat lunak pemindaian yang kompatibel dengan ISIS atau TWAIN**

Anda dapat memindai gambar atau dokumen langsung ke dalam program perangkat lunak jika program tersebut kompatibel dengan ISIS atau TWAIN. Pada umumnya, sebuah program kompatibel jika memiliki opsi menu, seperti **Acquire (Dapatkan)**, **Scan (Pindai)**, **Import New Object (Impor Objek Baru)**, atau **Insert (Sisipkan)**. Jika Anda tidak yakin dengan kompatibilitas atau pilihan program, lihat dokumentasi untuk program tersebut.

- **1.** Jalankan perangkat lunak pemindaian, kemudian pilih sumber data ISIS atau TWAIN.
- **2.** Pilih pengaturan yang sesuai untuk dokumen yang sedang Anda pindai.
- **3.** Lakukan tindakan yang sesuai untuk menyelesaikan pindaian.

Untuk informasi lebih lanjut, lihat bantuan secara tersambung untuk perangkat lunak pemindaian.

# <span id="page-22-0"></span>**3 Ikhtisar fitur perangkat lunak pemindaian**

Praktisi pengelolaan dokumen berpengalaman mungkin tertarik dengan fitur-fitur pindai berikut. Fiturfitur ini tersedia dari aplikasi dokumen TWAIN atau ISIS yang memungkinkan Anda mengubah pengaturan pindai melalui antarmuka penggunanya.

- Bekerja dengan profil pindai
- [Memindai dokumen panjang atau ekstra panjang](#page-25-0)
- [Memindai lebih cepat dengan kompresi perangkat keras](#page-26-0)
- **[Memfilter warna dari dokumen \(penyaringan warna\)](#page-26-0)**
- [Deteksi otomatis ukuran halaman](#page-27-0)
- [Krop otomatis gambar pindaian](#page-27-0)
- **•** [Deteksi warna otomatis](#page-27-0)
- [Deteksi salah umpan](#page-28-0)

# **Bekerja dengan profil pindai**

Profil pindai menyediakan cara cepat dan efisien dalam memilih pengaturan untuk tugas pemindaian yang sering digunakan.

- Anda dapat menggunakan HP Smart Document Scan Help (Bantuan Pindai Dokumen Pintar HP) untuk membuat dan mengubah profil. Profil-profil ini akan mengumpulkan daftar profil LCD pemindai.
- Anda dapat menggunakan HP Scanner Tools Utility (Utilitas Alat Bantu Pemindai HP) untuk membuat profil yang berhubungan dengan aplikasi non-HP yang kompatibel dengan ISIS atau TWAIN. Profil-profil ini akan mengumpulkan daftar profil LCD pemindai.
- Anda dapat menggunakan antarmuka TWAIN dan ISIS untuk membuat profil yang akan digunakan dengan aplikasi perangkat lunak non-HP. Profil-profil ini tidak akan muncul dalam daftar profil LCD pemindai.

### <span id="page-23-0"></span>**Melihat profil**

Untuk melihat profil HP Smart Document Scan Help (Bantuan Pindai Dokumen Pintar HP) yang ada, ikuti langkah-langkah berikut:

**1.** Klik **Mulai**, arahkan pointer ke **Programs** (Program) atau **All Programs** (Semua Program), arahkan pointer ke **HP**, arahkan pointer ke **HP Smart Document Scan Help (Bantuan Pindai Dokumen Pintar HP) 3.5**, lalu klik **HP Smart Document Scan Help (Bantuan Pindai Dokumen Pintar HP) 3.5**.

**CATATAN:** Nomor versi mungkin berbeda.

**2.** Lihat daftar profil.

Untuk melihat semua profil pindai yang ada, ikuti langkah-langkah berikut:

- **1.** Hidupkan pemindai lalu jalankan HP Scanner Tools Utility (Utilitas Alat Bantu Pemindai HP).
- **2.** Klik tab **Profiles (Profil)**.

### **Membuat profil HP Smart Document Scan Help (Bantuan Pindai Dokumen Pintar HP)**

Untuk membuat profil HP Smart Document Scan Help (Bantuan Pindai Dokumen Pintar HP), ikuti langkah-langkah berikut:

**1.** Klik **Mulai**, arahkan pointer ke **Programs** (Program) atau **All Programs** (Semua Program), arahkan pointer ke **HP**, arahkan pointer ke **HP Smart Document Scan Help (Bantuan Pindai Dokumen Pintar HP) 3.5**, lalu klik **HP Smart Document Scan Help (Bantuan Pindai Dokumen Pintar HP) 3.5**.

**CATATAN:** Nomor versi mungkin berbeda.

**2.** Klik **Create new profile (Buat profil baru)**.

Kotak dialog **Create New Profile (Buat Profil Baru)** akan muncul.

**3.** Pada kotak **Profile name (Nama profil)**, masukkan nama yang Anda inginkan atau terima nama standar.

**TIPS:** Anda mungkin ingin mengatur profil baru berdasarkan profil yang sudah ada. Untuk melakukannya, pilih kotak centang **Copy settings from profile (Salin pengaturan dari profil)**, lalu pilih profil yang ada dari dalam daftar.

**4.** Klik **Continue (Lanjutkan)**.

Kotak dialog **Profile Settings (Pengaturan Profil)** akan muncul.

- **5.** Pilih pengaturan untuk profil dengan mengeklik panel yang sesuai dan buat pilihan Anda.
- **6.** Jika Anda telah memilih pengaturan profil pindai, klik **Save (Simpan)** untuk menyimpan profil baru.

**TIPS:** Anda dapat menambahkan profil ini ke daftar profil LCD pemindai menggunakan HP Scanner Tools Utility (Utilitas Alat Bantu Pemindai HP). Untuk informasi lebih lanjut, lihat Bantuan HP Scanner Tools Utility (Utilitas Alat Bantu Pemindai HP).

Untuk informasi lebih lanjut, lihat Bantuan HP Smart Document Scan Help (Bantuan Pindai Dokumen Pintar HP).

## <span id="page-24-0"></span>**Membuat profil pindai yang menggunakan perangkat lunak pemindaian non-HP**

Jika Anda memiliki perangkat lunak pemindaian yang akan digunakan dengan pemindai, Anda dapat membuat profil yang menggunakan perangkat lunak tersebut.

Untuk membuat profil pindai yang menggunakan perangkat lunak pindai non-HP, ikuti langkah-langkah berikut:

- **1.** Hidupkan pemindai lalu jalankan HP Scanner Tools Utility (Utilitas Alat Bantu Pemindai HP).
- **2.** Klik tab **Profiles (Profil)**.
- **3.** Di area **Other application profiles (Profil aplikasi lainnya)**, klik **Create (Buat)**.
- **4.** Lengkapi ruas pada kotak dialog **Create/Edit other Application (Buat/Edit Aplikasi lain)**.
	- **Application (Aplikasi)**: Masukkan jalur dan nama file yang lengkap untuk perangkat lunak pemindaian yang akan digunakan, atau klik **Browse (Ramban)** untuk menemukan dan memilihnya.
	- **Name (Nama)**: Masukkan nama untuk profil ini sesuai tampilan yang diinginkan dalam daftar LCD pemindai. Anda dapat memasukkan hingga 32 karakter (16 karakter untuk bahasa bita-ganda seperti bahasa China dan bahasa dengan karakter Asia seperti Korea).
	- **Details (Rincian)**: Masukkan keterangan hingga 24 karakter (12 karakter untuk bahasa bita-ganda dan bahasa dengan karakter Asia).
- **5. Command Line for Simplex Button (Baris Perintah untuk Tombol Simpleks)** dan **Command Line for Duplex Button (Baris Perintah untuk Tombol Dupleks)**: Jika aplikasi pemindaian Anda mendukung parameter baris perintah tertentu untuk pemindaian, masukkan parameter itu di sini.
- **6.** Jika sudah selesai, klik **OK**.
- **7.** Kirim profil baru ke daftar LCD pemindai.
	- **a.** Sorot profil di area **Other application profiles (Profil aplikasi lainnya)**, lalu klik **Add (Tambah)**.
	- **b.** Untuk mengubah lokasi profil di daftar LCD pemindai, sorot profil di area **Profil LCD Pemindai**, lalu gunakan tombol **Pindah ke Atas** dan **Pindah ke Bawah** untuk mereposisi profil.
	- **c.** Klik **OK** atau **Apply (Terapkan)** untuk mengirim daftar profil yang diperbarui pada daftar LCD pemindai.

**TIPS:** Jika di waktu lain Anda ingin mengedit atau menghapus profil perangkat lunak non-HP yang telah Anda buat, klik **Profile Edit (Edit Profil)** atau **Delete (Hapus)** di area **Other application profiles (Profil aplikasi lainnya)** pada tab **Profiles (Profil)**.

## <span id="page-25-0"></span>**Mengimpor dan mengekspor Profil HP Smart Document Scan Help (Bantuan Pindai Dokumen Pintar HP)**

Profil dapat diekspor ke dan diimpor dari file XML, sehingga administrator dapat mengatur profil untuk grup kerja, pengguna dapat memindahkan profil mereka dari satu mesin ke mesin lainnya, dan pengguna dapat saling berbagi profil umum.

Untuk informasi lebih lanjut, lihat Bantuan HP Smart Document Scan Help (Bantuan Pindai Dokumen Pintar HP).

## **Memindai dokumen panjang atau ekstra panjang**

Secara standar, pemindai secara otomatis akan mendeteksi ukuran halaman menggunakan pilihan **Auto detect size (Deteksi otomatis ukuran)** dalam daftar gulung ukuran halaman. Jika Anda memilih **Auto detect standard size (Deteksi otomatis ukuran standar)**, pemindai akan mengidentifikasi ukuran halaman berdasarkan satu ukuran standar dalam daftar. Pemilihan deteksi otomatis ini mendukung ukuran halaman apapun hingga panjang 356 mm .

Jika pemindai diset untuk memindai halaman panjang atau ekstra panjang dan terjadi kertas macet, maka seluruh halaman dapat mengkerut dan menyebabkan macet. Karena itu, pilih profil pindai yang menentukan halaman panjang atau ekstra panjang hanya ketika Anda memindai halaman yang lebih panjang dari 356 mm .

Untuk mengaktifkan pemindaian halaman panjang atau ekstra panjang dalam profil HP Smart Document Scan Help (Bantuan Pindai Dokumen Pintar HP), ikuti langkah-langkah berikut:

- **1.** Buka HP Smart Document Scan Help (Bantuan Pindai Dokumen Pintar HP).
- **2.** Pilih profil pindai, lalu klik **Edit profile (Edit profil)**.
- **3.** Pada tab **Scan (Pindai)** dari kotak dialog **Profile Settings (Pengaturan Profil)**, klik **Page Size (Ukuran Halaman)**.
- **4.** Pilih opsi halaman panjang yang sesuai.
	- **Panjang** (hanya pemindaian ADF (pengumpan dokumen otomatis) yang akan memindai halaman dengan panjang antara 356 mm dan 864 mm . Mode ini akan menonaktifkan fitur seperti pemindaian performa tinggi dan area pemilihan.
	- **Extra Long (Ekstra Panjang)** (hanya pemindaian ADF (pengumpan dokumen otomatis) yang akan memindai halaman dengan panjang antara 864 mm dan 3100 mm . Mode ini akan menonaktifkan fitur seperti pemindaian performa tinggi dan area pemilihan.

Resolusi maksimum untuk panjang dokumen 864 mm atau lebih panjang adalah 200 dpi.

**CATATAN:** Gunakan antarmuka pengguna ISIS atau TWAIN untuk mengeset ukuran halaman saat memindai dari aplikasi non-HP.

Sejumlah perangkat lunak pemindaian dan tujuan mungkin tidak mendukung semua ukuran halaman yang didukung pemindai.

# <span id="page-26-0"></span>**Memindai lebih cepat dengan kompresi perangkat keras**

Pemindai ini mendukung kompresi JPEG multilevel untuk menambah tingkat kecepatan transfer data dari pemindai ke perangkat lunak pemindaian pada komputer. Perangkat lunak pemindaian dapat mengurai kompresi data agar gambar dapat dipindai. Kompresi JPEG bekerja pada pemindaian abuabu dan berwarna.

Untuk mengaktifkan transfer data yang lebih cepat dalam profil HP Smart Document Scan Help (Bantuan Pindai Dokumen Pintar HP), ikuti langkah-langkah berikut:

- **1.** Buka HP Smart Document Scan Help (Bantuan Pindai Dokumen Pintar HP).
- **2.** Pilih profil pindai, lalu klik **Edit profile (Edit profil)**.
- **3.** Pada tab **Scan (Pindai)** dari kotak dialog **Profile Settings (Pengaturan Profil)**, klik **Hardware Options (Pilihan Perangkat Keras)**.
- **4.** Gunakan panel geser **Data transfer (Transfer data)** untuk mengeset tingkat kompresi.
	- Kualitas lebih tinggi akan mengeset kompresi ke nilai yang lebih rendah, sehingga transmisi data lebih lambat.
	- Kualitas lebih rendah akan mengeset kompresi ke nilai yang lebih tinggi, sehingga transmisi data lebih cepat.

**CATATAN:** Gunakan antarmuka pengguna ISIS atau TWAIN untuk mengontrol ukuran saat memindai dari perangkat lunak non-HP.

# **Memfilter warna dari dokumen (penyaringan warna)**

Anda dapat menyaring saluran warna (merah, hijau atau biru) atau hingga ketiga dari masing-masing warna. Untuk warna tertentu, pengaturan kepekaan akan mengontrol seberapa dekat warna yang dipindai harus mendekati warna tertentu.

Menghapus warna dari pindaian mungkin mengurangi ukuran file pindai dan meningkatkan hasil pengenalan karakter optik (Optical Character Recognition/OCR).

Untuk memilih warna yang akan dieliminasi dari pindaian dalam profil HP Smart Document Scan Help (Bantuan Pindai Dokumen Pintar HP), ikuti langkah-langkah berikut:

- **1.** Buka HP Smart Document Scan Help (Bantuan Pindai Dokumen Pintar HP).
- **2.** Pilih profil pindai, lalu klik **Edit profile (Edit profil)**.
- **3.** Pada tab **Scan Settings (Pengaturan Pindai)** dari kotak dialog **Profile Settings (Pengaturan Profil)**, klik **Color Dropout (Penyaringan Warna)**.
- **4.** Dalam **Color dropout (Penyaringan warna)**, tentukan pengaturan penyaringan warna.

Hanya pilihan penyaringan warna yang tersedia untuk pemindai yang dapat dipilih.

<span id="page-27-0"></span>Untuk informasi tentang pengaturan penyaringan warna, lihat bantuan online untuk perangkat lunak pemindaian yang sedang Anda gunakan.

**CATATAN:** Filter saluran warna hanya akan berlaku pada pindaian abu-abu dan hitam putih. Filter warna tertentu berlaku untuk semua mode warna.

Gunakan antarmuka pengguna ISIS atau TWAIN untuk menyaring warna saat memindai dari perangkat lunak pemindaian non-HP.

## **Deteksi otomatis ukuran halaman**

Secara standar, pemindai akan mendeteksi dengan otomatis ukuran halaman menggunakan pilihan **Auto detect size (Deteksi otomatis ukuran)**, dan mengekrop gambar pindaian ke dalam ukuran halaman yang terdeteksi dan meluruskan isi yang miring.

**CATATAN:** Gunakan antarmuka pengguna ISIS atau TWAIN untuk mengeset pilihan krop saat memindai dari perangkat lunak pemindaian non-HP.

Untuk informasi tentang pengaturan krop otomatis, lihat bantuan online untuk perangkat lunak pemindaian yang Anda gunakan.

## **Krop otomatis gambar pindaian**

Untuk mengekrop pindaian secara otomatis, ikuti langkah-langkah berikut:

- **1.** Buka HP Smart Document Scan Help (Bantuan Pindai Dokumen Pintar HP).
- **2.** Pilih profil pindai, lalu klik **Edit profile (Edit profil)**.
- **3.** Tentukan pilihan krop Anda
	- Untuk mengekrop isi dokumen secara otomatis, klik tab **Image Processing (Pengolahan Gambar)** dari kotak dialog **Profile Edit (Edit Profil)**, centang **Crop to content on page (Krop konten pada halaman)** dari kotak pilihan, lalu klik **Crop settings (Pengaturan krop)**.
	- Untuk mengekrop secara otomatis dimensi dokumen, klik tab **Scan Settings (Pengaturan Pindai)** dari kotak dialog **Profile Edit (Edit Profil)**, klik **Page Size (Ukuran Halaman)**, lalu centang **Auto detect size (Deteksi otomatis ukuran)** dari kotak pilihan.

**CATATAN:** Gunakan antarmuka pengguna ISIS atau TWAIN untuk mengeset pilihan krop saat memindai dari perangkat lunak pemindaian non-HP.

Untuk informasi tentang pengaturan krop otomatis, lihat bantuan online untuk perangkat lunak pemindaian yang Anda gunakan.

## **Deteksi warna otomatis**

Anda dapat menggunakan fitur ini untuk mengurangi ukuran file terpindai hanya dengan menyimpan halaman yang memiliki warna seperti pindaian berwarna, dan menyimpan semua halaman lainnya dalam hitam putih.

<span id="page-28-0"></span>Untuk mendeteksi warna dalam gambar terpindai secara otomais, ikuti langkah-langkah berikut:

- **1.** Buka HP Smart Document Scan Help (Bantuan Pindai Dokumen Pintar HP).
- **2.** Pilih profil pindai, lalu klik **Edit profile (Edit profil)**.
- **3.** Pada tab **Scan Settings (Pengaturan Pindai)** dari kotak dialog **Profile Settings (Pengaturan Profil)**, klik **Image Options (Pilihan Gambar)**, lalu pilih **Auto detect color (Deteksi otomatis warna)** dari daftar gulung **Mode**.

**CATATAN:** Untuk informasi tentang pengaturan deteksi warna otomatis, lihat bantuan online untuk perangkat lunak pemindaian yang sedang Anda gunakan.

Gunakan antarmuka pengguna ISIS atau TWAIN untuk mendeteksi warna secara otomatis saat memindai dari perangkat lunak pemindaian non-HP.

## **Deteksi salah umpan**

Fitur deteksi salah umpan (multipasok) akan menghentikan proses pindai jika pemindai mendeteksi beberapa halaman terumpan sekaligus. Fitur ini diaktifkan secara default.

Anda mungkin ingin menonaktifkan fitur ini saat memindai:

- Formulir multibagian (penggunaan yang tidak direkomendasikan HP).
- Dokumen yang memiliki label atau stiker tempel.

Untuk mengubah pengaturan ini dalam HP Smart Document Scan Help (Bantuan Pindai Dokumen Pintar HP), ikuti langkah-langkah berikut:

- **1.** Buka HP Smart Document Scan Help (Bantuan Pindai Dokumen Pintar HP).
- **2.** Pilih profil pindai, lalu klik **Edit profile (Edit profil)**.
- **3.** Pada tab **Scan Settings (Pengaturan Pindai)** dari kotak dialog **Profile Settings (Pengaturan Profil)**, klik **Hardware Options (Pilihan Perangkat Keras)**, lalu pilih atau kosongkan kotak centang **Deteksi salah umpan (multipasok)**.

Untuk informasi rinci tentang fitur ini dan pilihannya, lihat bantuan HP Smart Document Scan Help (Bantuan Pindai Dokumen Pintar HP).

**CATATAN:** Gunakan antarmuka pengguna ISIS atau TWAIN untuk mengaktifkan deteksi salah umpan saat memindai dari perangkat lunak non-HP.

# <span id="page-30-0"></span>**4 Pemeliharaan dan perawatan**

Bagian ini menyajikan informasi tentang cara memelihara dan merawat pemindai. Untuk informasi terbaru tentang perawatan pemindai, lihat [www.hp.com/support](http://www.hp.com/support).

- HP Scanner Tools Utility (Utilitas Alat Bantu Pemindai HP) tab Maintenance (Perawatan)
- Memesan bahan suplai untuk pemindaian dan perawatan
- Membersihkan strip pemindai
- [Membersihkan jalur kertas](#page-32-0)
- [Membersihkan rol](#page-33-0)
- [Mengganti rol](#page-35-0)

Sesekali membersihkan pemindai membantu menjamin pindaian berkualitas tinggi. Seberapa sering kebutuhan pemeliharaan tergantung pada sejumlah faktor, termasuk jumlah penggunaan dan lingkungan. Sebaiknya lakukan pembersihan rutin sesuai kebutuhan.

# **HP Scanner Tools Utility (Utilitas Alat Bantu Pemindai HP) tab Maintenance (Perawatan)**

Tab **Maintenance (Perawatan)** dari HP Scanner Tools Utility (Utilitas Alat Bantu Pemindai HP) akan menampilkan penggunaan pemindai, riwayat perawatan, dan pengaturan. Anda dapat merekam perawatan pemindai dan mengubah pengaturan untuk peringatan perawatan.

Untuk informasi rinci, lihat bantuan HP Scanner Tools Utility (Utilitas Alat Bantu Pemindai HP). Untuk membuka bantuan, tekan tombol Alat ( ) pada panel depan pemindai, lalu klik **Help (Bantuan)** pada kotak dialog HP Scanner Tools Utility (Utilitas Alat Bantu Pemindai HP) yang tampil di komputer.

# **Memesan bahan suplai untuk pemindaian dan perawatan**

Anda dapat membeli suku cadang perawatan untuk pemindai Anda.

- **1.** Kunjungi situs web suku cadang pemindai HP di [www.hp.com/buy/parts](http://www.hp.com/buy/parts).
- **2.** Pilih bahasa Anda, lalu klik panah di sebelah kanan daftar gulung bahasa.

## **Membersihkan strip pemindai**

Bersihkan strip kaca di bagian dalam pengumpan dokumen secara berkala, termasuk setiap kali hasil pindaian memiliki goresan. Bersihkan dengan hati-hati strip kecil warna abu-abu berbahan kaca jika terdapat kotoran.

Untuk membersihkan komponen-komponen ini, ikuti langkah-langkah berikut:

- 1. Tekan tombol Daya (U) untuk mematikan pemindai, lalu cabut kabel USB dan kabel daya dari pemindai.
- **2.** Buka sungkup pengumpan dokumen.

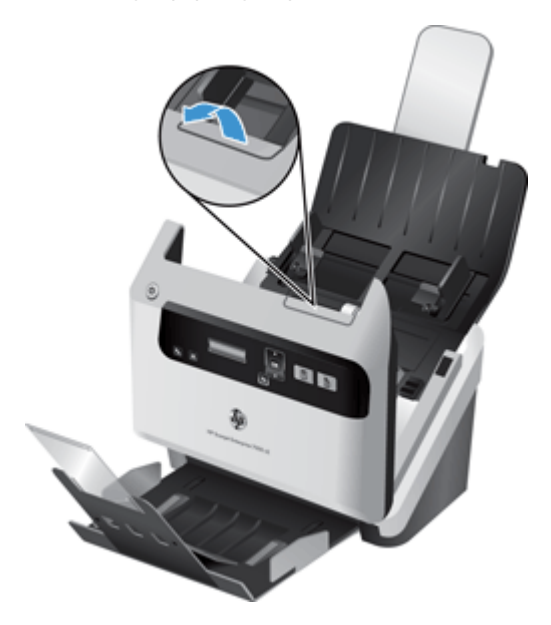

**3.** Bersihkan strip menggunakan kain lembut dan tidak berbulu yang telah disemprot dengan pembersih kaca ringan.

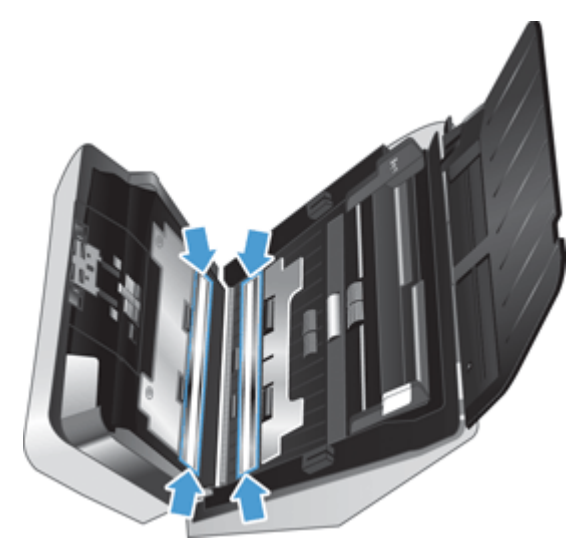

**PERHATIAN:** Gunakan hanya bahan pembersih kaca untuk membersihkan strip pemindai. Jangan gunakan pembersih yang mengandung bahan abrasif, aseton, benzena, dan karbon tetraklorida, karena semua bahan ini bisa merusak strip pemindai. Jangan gunakan alkohol isoprofil karena dapat meninggalkan bekas goresan pada strip pemindai.

Jangan semprotkan cairan pembersih kaca secara langsung pada strip pemindai.

- <span id="page-32-0"></span>**4.** Keringkan strip pemindai dengan kain kering yang lembut dan tak berbulu, pastikan untuk mengusap strip kaca abu-abu di tiap stripnya.
- **5.** Tutup sungkup pengumpan dokumen, hubungkan kembali kabel USB dan kabel daya ke pemindai, lalu tekan tombol Daya (U) untuk menyalakan pemindai.

## **Membersihkan jalur kertas**

Jika ada goresan atau coretan pada gambar hasil pindai, gunakan kain pembersih jalur kertas HP untuk membersihkan jalur kertas.

**CATATAN:** Jika dokumen macet terjadi berulang kali, bersihkan rol.

Untuk membersihkan jalur kertas, ikuti langkah-langkah berikut:

- **1.** Buka segel wadah kain pembersih jalur kertas HP mulai dari celahnya. Hati-hati agar tidak merobek kain pembersih.
- **2.** Keluarkan kain pembersih dan buka lipatannya.
- **3.** Masukkan kain secara membentang ke dalam pengumpan dokumen.

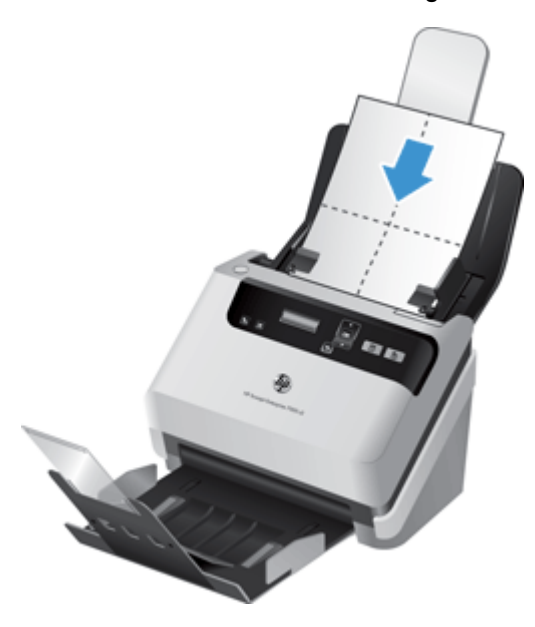

- **4.** Tekan tombol Alat (**\)** untuk membuka HP Scanner Tools Utility (Utilitas Alat Bantu Pemindai HP), lalu klik tab **Maintenance** (Perawatan).
- **5.** Di bawah **Clean Paper Path** (Bersihkan Jalur Kertas), klik **Clean** (Bersihkan) untuk mengumpan kain masuk melewati pemindai.
	- **PERHATIAN:** Tunggu selama dua menit sampai komponen mengering sebelum melanjutkan ke langkah berikutnya.
- **6.** Taruh hingga lima lembar kertas cetak dalam pemindai. Pindai dan lihat hasilnya.

<span id="page-33-0"></span>**7.** Jika garis-garis masih muncul, ulangi langkah 3 sampai 5.

Kain pembersih dapat dilewatkan berulang-ulang ke dalam pemindai hingga lima kali dalam 30 menit. Setelah itu, kain tersebut akan kering. Jika setelah beberapa kali membersihkan dengan kain tidak menghilangkan goresan pada gambar hasil pindai, bersihkan rol.

**8.** Dalam **Record Cleaning Paper Path** (Rekam Jalur Kertas Pembersih), klik **Record Cleaning** (Rekam Pembersihan) untuk mencatat aktivitas pembersihan ini dan memperbarui riwayat pembersihan jalur kertas.

## **Membersihkan rol**

Bersihkan rol dalam kondisi berikut:

- HP Scanner Tools Utility (Utilitas Alat Bantu Pemindai HP) menunjukkan masih perlunya pembersihan.
- **•** Jika dokumen macet berulang kali.
- Pengumpan dokumen tidak mau menarik halaman ke dalam jalur kertas.
- Gambar hasil pindai mengulur.
- Anda sering memindai salah satu jenis dokumen berikut: kertas berlapis, dokumen berbahan kimia seperti kertas tanpa karbon, dokumen dengan kandungan kalsium karbonat besar, dokumen dengan tulisan pensil, dokumen dengan toner yang tidak melebur.

Untuk membersihkan rol, ikuti langkah-langkah berikut:

- 1. Tekan tombol Daya (U) untuk mematikan pemindai, lalu cabut kabel USB dan kabel daya dari pemindai.
- **2.** Buka sungkup pengumpan dokumen.

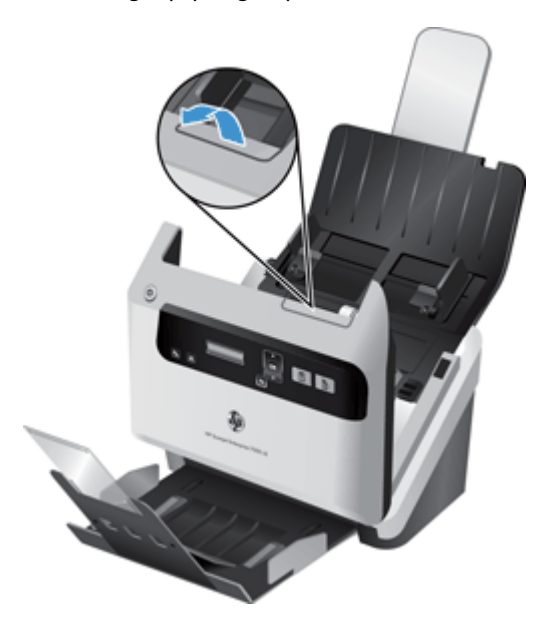

**3.** Di bagian belakang pengumpan dokumen yang terbuka, angkat penutup rol umpan untuk membuka rol umpan atas.

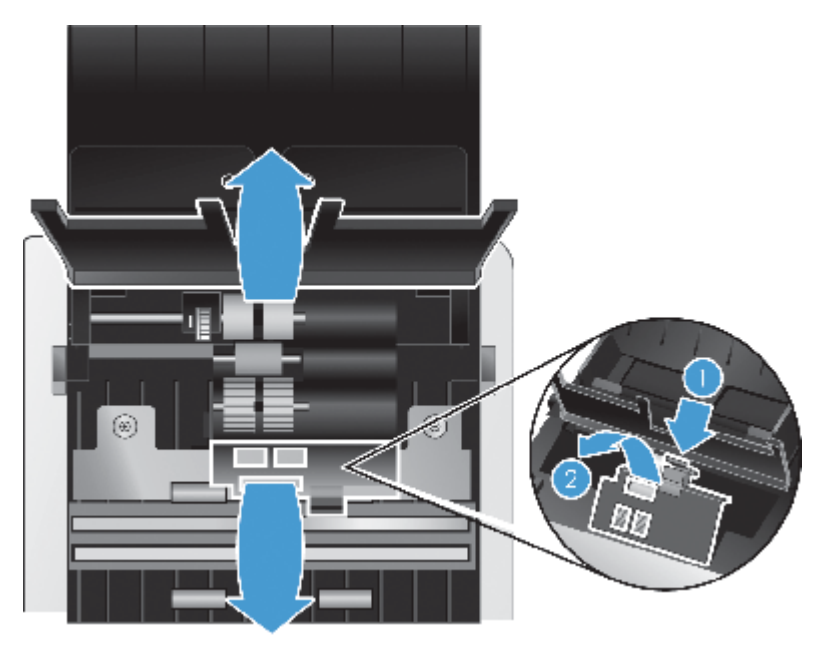

**4.** Di bagian depan pengumpan dokumen yang terbuka, dorong masuk tab di unit pintu rol lalu tarik ke depan secara perlahan untuk membuka rol umpan atas.

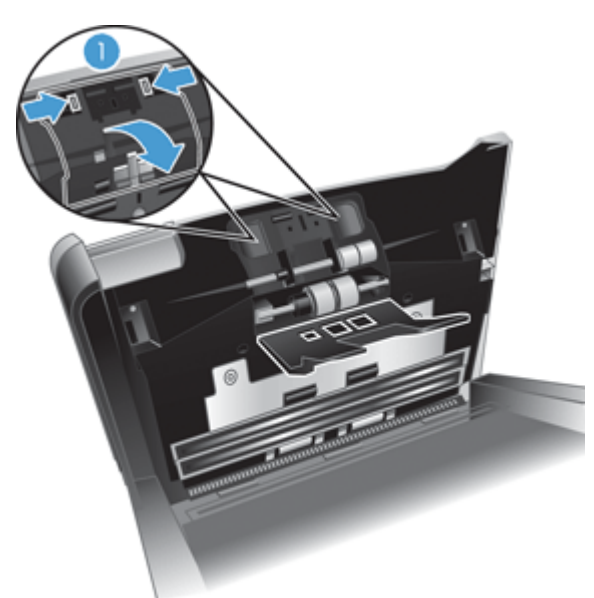

<span id="page-35-0"></span>**5.** Dengan menggunakan kain pembersih jalur kertas HP atau kain bersih tak berbulu yang telah dilembabkan dengan alkohol isoprofil, lap rol umpan di kedua sisi sungkup yang terbuka.

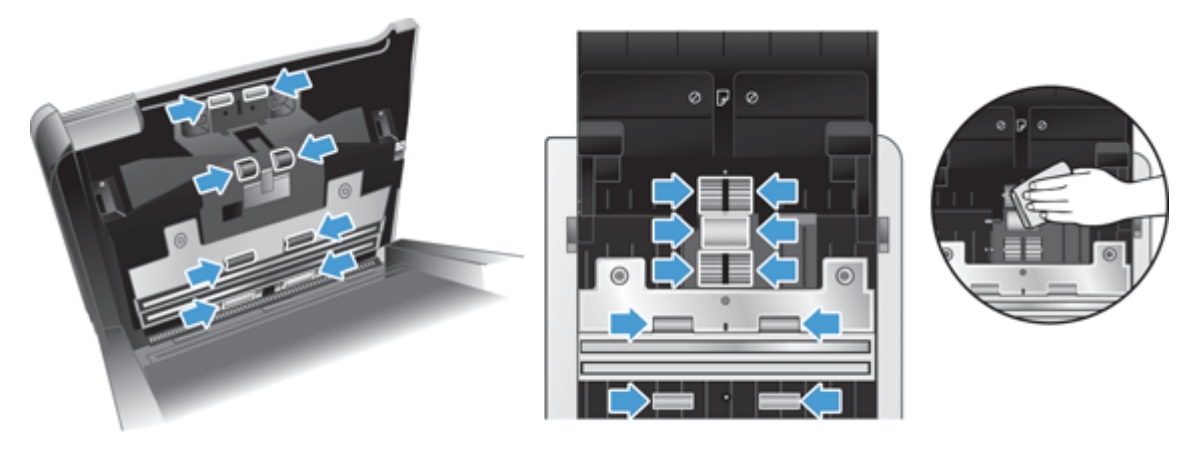

Usap rol dari atas ke bawah, putar rol 360 derajat penuh untuk memastikan Anda mengusap seluruh bagian permukaannya.

- **PERHATIAN:** Tunggu 2 menit hingga rol umpan mengering sebelum memuatkan dokumen ke pengumpan dokumen.
- **6.** Tutup pintu penutup rol di bagian depan dan belakang sungkup pengumpan dokumen yang terbuka.
- **7.** Tutup sungkup pengumpan dokumen, hubungkan kembali kabel USB dan kabel daya ke pemindai.
- **8.** Tekan tombol Daya (U) untuk menyalakan pemindai, kemudian perbarui riwayat perawatan pemindai.
	- **a.** Tekan tombol Alat () untuk membuka HP Scanner Tools Utility (Utilitas Alat Bantu Pemindai HP).
	- **b.** Dalam **Record Cleaning Rollers (Rekam Pembersihan Rol)**, klik **Record Cleaning (Rekam Pembersihan)** untuk mencatat aktivitas pembersihan ini kemudian perbarui riwayat pembersih rol.

Untuk informasi lebih lanjut, lihat Bantuan HP Scanner Tools Utility (Utilitas Alat Bantu Pemindai HP).

## **Mengganti rol**

Ganti rol dalam kondisi berikut:

- Bila kotak dialog **Maintenance Recommended (Perawatan yang Dianjurkan)** menunjukkan sudah saatnya untuk perawatan.
- Jika dokumen macet terjadi berulang kali, namun membersihkan rol tidak membantu.

Paket pengganti rol berisi rol dan petunjuk pemasangannya. Untuk memesan kit pengganti, kunjungi [www.hp.com/support.](http://www.hp.com/support)

#### **CATATAN:** Paket pengganti rol merupakan komponen habis pakai dan tidak tercakup dalam jaminan atau perjanjian servis standar.

Untuk mengganti rol, ikuti langkah-langkah berikut:

- **1.** Tekan tombol Daya ((<u>t)</u>) untuk mematikan pemindai, lalu cabut kabel USB dan kabel daya dari pemindai.
- **2.** Ganti rol seperti dijelaskan dalam petunjuk pemasangan yang disertakan dengan kit pengganti.
- **3.** Tutup sungkup pengumpan dokumen, lalu hubungkan kembali kabel USB dan kabel daya ke pemindai.
- **4.** Tekan tombol Daya (
b) untuk menyalakan pemindai, lalu perbarui riwayat perawatan pemindai:
	- **a.** Tekan tombol Alat ( $\bigvee$ ) pada panel depan pemindai untuk membuka HP Scanner Tools Utility (Utilitas Alat Bantu Pemindai HP).
	- **b.** Dalam **Record Replacement (Rekam Penggantian)**, klik **Record Replacement (Rekam Penggantian)** untuk mencatat aktivitas penggantian ini dan memperbarui riwayat penggantian rol.

Untuk informasi lebih lanjut, lihat Bantuan HP Scanner Tools Utility (Utilitas Alat Bantu Pemindai HP).

**CATATAN:** HP menganjurkan agar Anda mengganti rol usai tiap 100.000 kali pemindaian.

HP Scanner Tools Utility (Utilitas Alat Bantu Pemindai HP) dapat mengingatkan Anda kapan servis harus dilakukan, tergantung pada beberapa kondisi dan mungkin lebih cepat dari selang waktu penggantian ini.

# <span id="page-38-0"></span>**5 Mengatasi Masalah**

Bagian ini berisi solusi untuk masalah umum dengan pemindai.

- Galat pemindai
- [Tips mengatasi masalah dasar](#page-39-0)
- [Mengatasi masalah pemasangan pemindai](#page-40-0)
- [Masalah inisialisasi atau perangkat keras pemindai](#page-41-0)
- [Masalah pengoperasian pemindai](#page-44-0)
- [Tombol pemindai tidak berfungsi dengan benar](#page-48-0)
- [Masalah jalur kertas pemindai](#page-49-0)

Untuk pemecahan masalah lainnya, lihat Bantuan untuk program pemindaian HP yang digunakan.

## **Galat pemindai**

Untuk bantuan solusi atas kode galat, lihat topik yang sesuai di bawah ini.

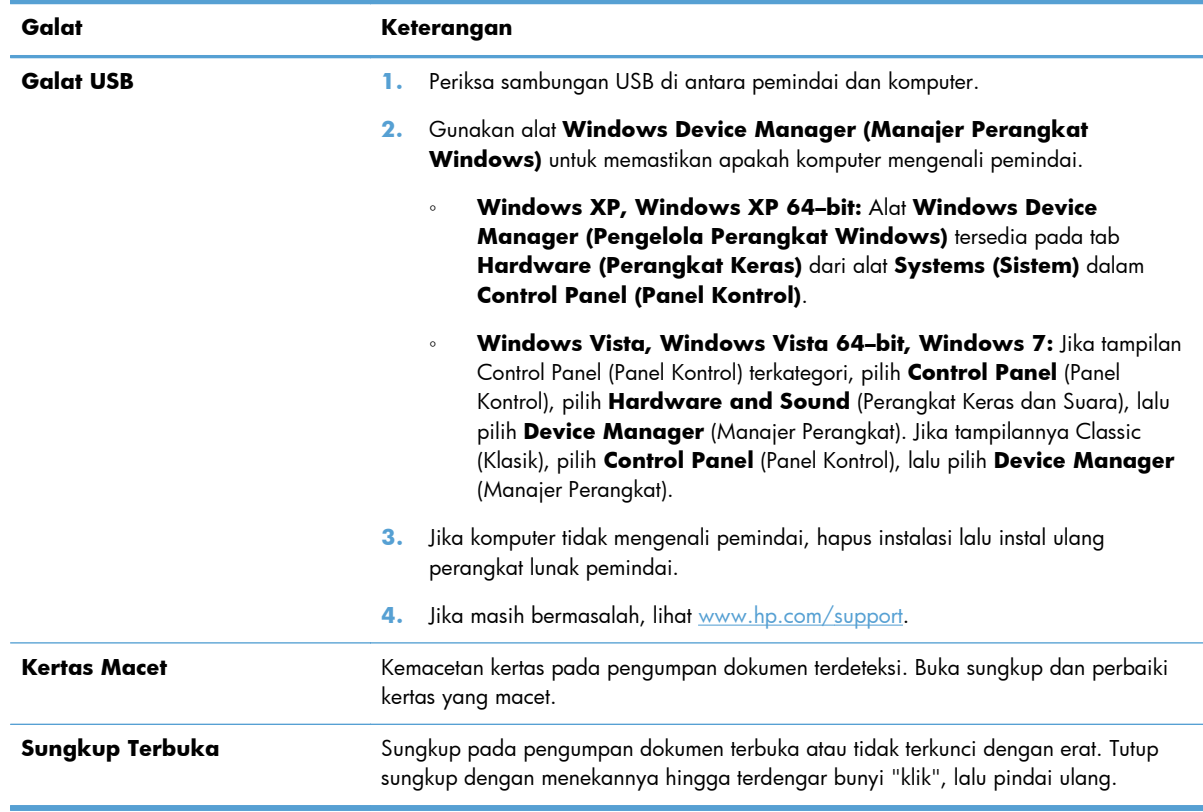

<span id="page-39-0"></span>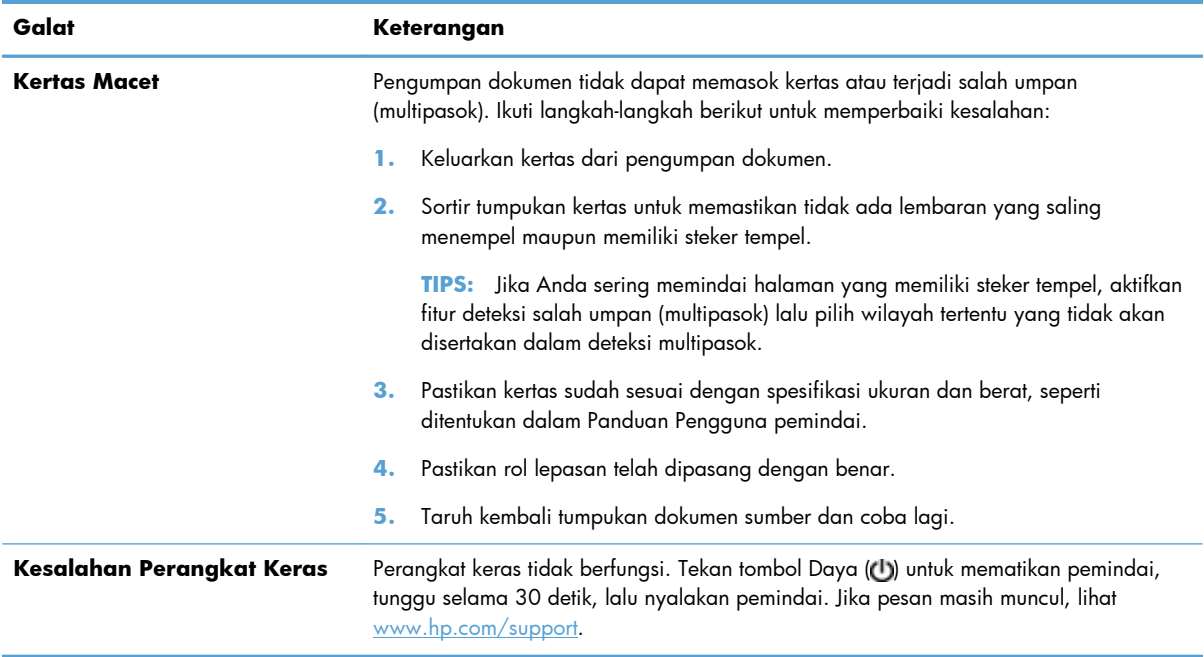

## **Tips mengatasi masalah dasar**

Masalah sederhana, seperti noda pada strip pemindai atau kabel yang longgar bisa mengakibatkan hasil pindai yang tidak jelas, beroperasi tidak sesuai harapan, atau tidak beroperasi sama sekali. Periksa kondisi berikut setiap kali Anda mengalami masalah pemindaian.

Jika hasil pindai tidak jelas, periksa apakah strip pemindai di bagian dalam pengumpan dokumen kotor atau bernoda. Jika ya, bersihkan strip pemindai.

Jika Anda memindai dokumen yang akan dianalisis menggunakan Pengenal Karakter Optik (Optical Character Recognition/OCR), pastikan dokumen sumber cukup jelas untuk dianalisis.

- Pastikan bahwa kabel USB dan kabel daya telah terpasang erat di masing-masing konektornya di bagian belakang pemindai dan kabel daya telah ditancapkan ke stopkontak listrik atau pelindung lonjakan yang berfungsi.
- Pastikan pemindai belum mati secara otomatis. Jika telah mati, tekan tombol Daya (U) untuk menyalakan pemindai.

**TIPS:** Anda dapat mengubah pengaturan mati otomaits pada tab **Settings (Pengaturan)** HP Scanner Tools Utility (Utilitas Alat Bantu Pemindai HP).

Pastikan pemindai dialiri daya.

Periksa apakah LED hijau pada kotak catu daya menyala.

Jika LED hijau tidak menyala, pastikan stopkontak atau pelindung lonjakan untuk menghubungkan kabel daya dialiri listrik.

Jika daya ke stopkontak atau pelindung lonjakan arus tersedia, namun LED hijau masih tidak menyala, catu daya mungkin rusak. Untuk mendapatkan bantuan, hubungi [www.hp.com/](http://www.hp.com/support) [support](http://www.hp.com/support).

- <span id="page-40-0"></span>● Jika Anda menerima pesan kesalahan **Scanner not found (Pemindai tidak ditemukan)** saat berusaha menggunakan pemindai, matikan pemindai, tunggu 30 detik, lalu nyalakan pemindai. Jika Anda masih menerima pesan ini, Anda mungkin harus mengeset ulang pemindai.
- Jika pemindai telah dihubungkan ke komputer melalui hub atau rongga USB di bagian depan komputer, putuskan sambungan pemindai, lalu sambungkan kembali ke rongga USB di bagian belakang komputer.
- Pastikan tombol pemindai diaktifkan.
- Matikan pemindai, tunggu 30 detik, lalu hidupkan pemindai.
- Pastikan sungkup pengumpan dokumen telah ditutup.
- Inisiasi ulang komputer.

Jika masalah masih berlanjut, perangkat lunak HP scanning, firmware, atau driver yang terkait mungkin rusak atau masa pakainya telah berakhir. Untuk mencari pembaruan perangkat lunak, perangkat tegar, dan pengandar untuk pemindai Anda, lihat [www.hp.com/support](http://www.hp.com/support).

# **Mengatasi masalah pemasangan pemindai**

- Memeriksa kabel
- [Menghapus dan menginstal ulang driver dan utilitas HP Scanjet](#page-41-0)

#### **Memeriksa kabel**

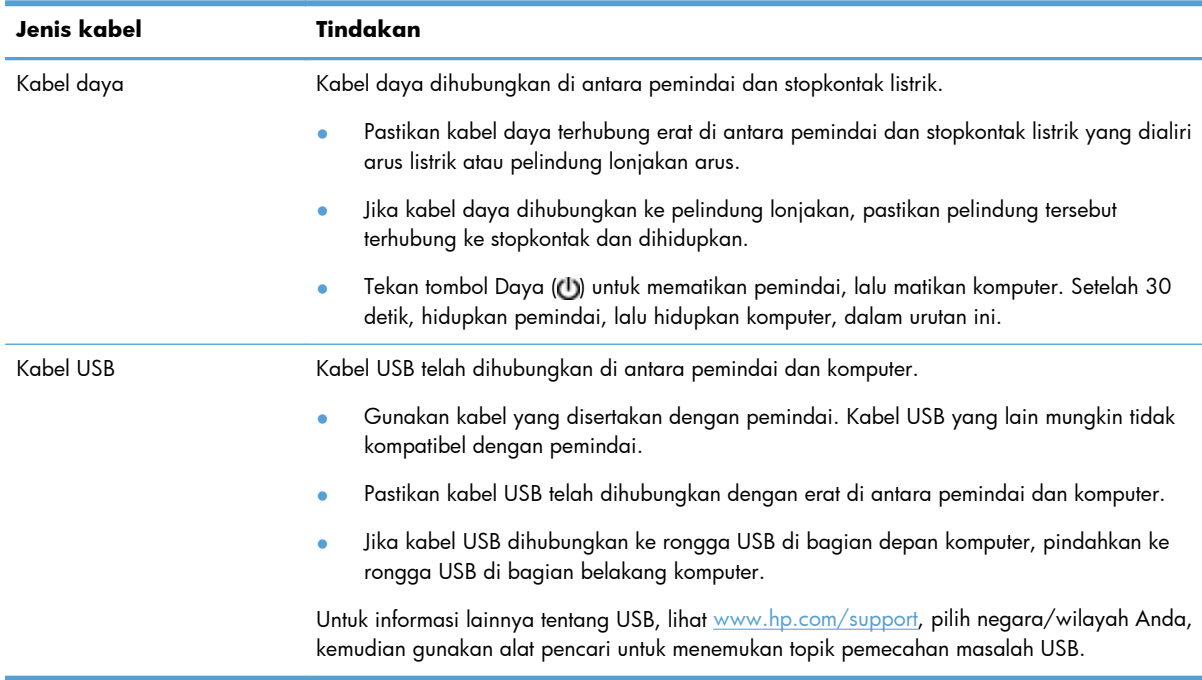

### <span id="page-41-0"></span>**Menghapus dan menginstal ulang driver dan utilitas HP Scanjet**

Jika pemeriksaan sambungan kabel pemindai tidak memecahkan masalah, persoalannya mungkin terjadi karena penginstalan yang tidak tuntas. Coba hapus kemudian instal ulang driver dan utilitas HP Scanjet.

- **1.** Tekan tombol Daya ((t)) untuk mematikan pemindai, lalu cabut kabel USB dan kabel daya dari pemindai.
- **2.** Pada komputer, buka Panel Kontrol lalu gunakan alat **Add/Remove** (Tambah/Hapus) (di Windows Vista dan Windows 7, alat **Programs and Features** (Program dan Fitur)) untuk menghapus instalan aplikasi berikut:
	- HP Scanjet 7000 s2
	- HP Scanjet 7000 s2 ISIS
	- HP Smart Document Scan Help (Bantuan Pindai Dokumen Pintar HP)
- **3.** Inisiasi ulang komputer.
- **4.** Gunakan HP Scanning Software CD yang disertakan dengan pemindai untuk menginstal ulang HP Scanjet Drivers and Tools.
- 5. Hubungkan kembali kabel USB dan kabel daya ke pemindai, lalu tekan tombol Daya (U) untuk menyalakan pemindai.

## **Masalah inisialisasi atau perangkat keras pemindai**

- **•** Memeriksa sambungan USB
- [Memastikan pemindai dialiri daya](#page-42-0)
- **•** [Mengeset ulang pemindai](#page-43-0)
- [Pemindai tidak lagi berfungsi dengan benar](#page-43-0)

#### **Memeriksa sambungan USB**

Periksa sambungan fisik ke pemindai.

- Gunakan kabel yang disertakan dengan pemindai. Kabel USB yang lain mungkin tidak kompatibel dengan pemindai.
- Pastikan kabel USB telah dihubungkan dengan erat di antara pemindai dan komputer. Ikon tiga kaki pada kabel USB akan muncul jika kabel tersebut terhubung dengan benar ke pemindai.

<span id="page-42-0"></span>Jika masalah masih berlanjut setelah memeriksa item di atas, coba hal berikut:

- **1.** Lakukan salah satu tugas berikut ini, tergantung bagaimana pemindai dihubungkan ke komputer:
	- Jika kabel USB dihubungkan ke hub USB atau stasiun sambungan untuk laptop, lepaskan kabel USB dari hub atau stasiun sambungannya, lalu sambungkan kabel USB ke rongganya di bagian belakang komputer.
	- Jika kabel USB terhubung langsung ke komputer, hubungkan kabel tersebut ke rongga USB lain di belakang komputer.
	- Lepaskan semua perangkat USB dari komputer kecuali untuk keyboard dan mouse.
- **2.** Tekan tombol Daya ((b) untuk mematikan pemindai, tunggu 30 detik, lalu nyalakan pemindai.
- **3.** Inisiasi ulang komputer.
- **4.** Setelah komputer diinisiasi ulang, coba gunakan pemindai.
	- Jika pemindai bisa berfungsi, hubungkan kembali perangkat USB tambahan satu per satu, coba lakukan pemindaian setiap kali usai menghubungkan perangkat tambahan. Putuskan sambungan perangkat USB yang menghambat kerja pemindai.
	- Jika pemindai tidak mau bekerja, hapus lalu instal ulang driver dan utilitas HP Scanjet:

HP Scanjet 7000 s2

HP Scanjet 7000 s2 ISIS

HP Smart Document Scan Help (Bantuan Pindai Dokumen Pintar HP)

#### **Memastikan pemindai dialiri daya**

Kabel daya dihubungkan di antara pemindai dan stopkontak listrik.

- Pastikan kabel daya terhubung dengan erat di antara pemindai dan stopkontak yang dialiri listrik.
- Jika kabel daya dihubungkan ke pelindung lonjakan, pastikan pelindung tersebut terhubung ke stopkontak dan dihidupkan.
- Pastikan pemindai dialiri daya.

Periksa apakah LED hijau pada kotak catu daya menyala.

Jika LED hijau tidak menyala, pastikan stopkontak atau pelindung lonjakan untuk menghubungkan kabel daya dialiri listrik.

Jika daya ke stopkontak atau pelindung lonjakan arus tersedia, namun LED hijau masih tidak menyala, catu daya mungkin rusak. Untuk mendapatkan bantuan, hubungi [www.hp.com/](http://www.hp.com/support) [support](http://www.hp.com/support).

Jika masih bermasalah setelah memeriksa kondisi di atas, ikuti langkah-langkah berikut:

- **1.** Tekan tombol Daya ((t)) untuk mematikan pemindai, lalu cabut kabel daya dari pemindai.
- **2.** Tunggu selama 30 detik.
- **3.** Hubungkan kembali kabel daya, lalu tekan tombol Daya (U) untuk menyalakan pemindai.

## <span id="page-43-0"></span>**Mengeset ulang pemindai**

Anda mungkin harus mengeset ulang pemindai dalam kondisi berikut:

- Jika Anda menerima pesan kesalahan serupa pada **Scanner initialization failed (Inisialisasi pemindai gagal)** saat berusaha menggunakan pemindai.
- Jika Anda menerima pesan kesalahan **Scanner not found (Pemindai tidak ditemukan)** saat berusaha mengunakan pemindai dan mematikan daya selama 30 detik, kemudian menyalakannya kembali namun tidak mengatasi masalah.

Untuk mengeset ulang pemindai, ikuti langkah-langkah berikut:

- **1.** Tutup HP Smart Document Scan Help (Bantuan Pindai Dokumen Pintar HP) dan HP Scanner Tools Utility (Utilitas Alat Bantu Pemindai HP), jika keduanya terbuka.
- **2.** Tekan tombol Daya (U) untuk mematikan pemindai, lalu cabut kabel daya dari pemindai.
- **3.** Tunggu selama 30 detik.
- 4. Hubungkan kembali kabel daya, lalu tekan tombol Daya (U) untuk menyalakan pemindai.

#### **Pemindai tidak lagi berfungsi dengan benar**

Jika pemindai berhenti memindai, ikuti langkah-langkah berikut. Usai setiap langkah, mulailah memindai untuk melihat apakah pemindai bisa bekerja. Jika masalah belum teratasi, lanjutkan ke langkah berikutnya.

**1.** Kabel mungkin longgar. Pastikan kabel USB dan kabel daya terhubung dengan benar.

Gunakan kabel yang disertakan dengan pemindai. Kabel USB yang lain mungkin tidak kompatibel dengan pemindai.

- **2.** Pastikan pemindai dialiri daya.
	- **a.** Periksa apakah LED hijau pada kotak catu daya menyala.
	- **b.** Jika LED hijau tidak menyala, pastikan stopkontak atau pelindung lonjakan untuk menghubungkan kabel daya dialiri listrik.
	- **c.** Jika daya ke stopkontak atau pelindung lonjakan arus tersedia, namun LED hijau masih tidak menyala, catu daya mungkin rusak. Untuk mendapatkan bantuan, hubungi [www.hp.com/](http://www.hp.com/support) [support](http://www.hp.com/support).
- **3.** Lepaskan kabel daya dari catu daya, tunggu selama 30 detik, lalu hubungkan kembali.
- **4.** Nyalakan ulang komputer.
- **5.** Pada komputer, buka Panel Kontrol lalu gunakan alat **Add/Remove** (Tambah/Hapus) (di Windows Vista, alat **Programs and Features** (Program dan Fitur)) untuk menghapus instalan aplikasi berikut:
	- HP Scanjet 7000 s2
	- HP Scanjet 7000 s2 ISIS
	- HP Smart Document Scan Help (Bantuan Pindai Dokumen Pintar HP)
- <span id="page-44-0"></span>**6.** Instal ulang aplikasi menggunakan HP Scanning Software CD yang disertakan bersama pemindai Anda.
- 7. Hubungkan kembali kabel USB dan kabel daya ke pemindai, lalu tekan tombol Daya (U) untuk menyalakan pemindai.

## **Masalah pengoperasian pemindai**

- Pemindai tidak dapat dihidupkan
- Pemindai tidak mau hidup
- [LCD memiliki masalah tampilan atau tombol pemindai tidak berfungsi sesuai yang diharapkan](#page-45-0)
- [Pemindai tidak segera memindai](#page-45-0)
- [Pemindai hanya memindai satu sisi dari halaman dua sisi](#page-45-0)
- [Halaman terpindai tidak muncul pada tujuan pindai](#page-45-0)
- [Gambar yang terpindai tidak jelas](#page-46-0)
- [Halaman yang terpindai rusak saat sampai di tujuan pindai](#page-46-0)
- [Mengoptimalkan kecepatan pemindaian dan tugas lainnya](#page-46-0)
- [Hasil pindaian hanya hitam atau putih saja](#page-47-0)
- **•** [Gambar yang terpindai tidak lurus](#page-47-0)
- [Garis-garis putih vertikal muncul pada halaman tercetak](#page-47-0)
- [Garis-garis vertikal berwarna muncul pada halaman tercetak](#page-47-0)
- [File pindaian terlalu besar](#page-48-0)

### **Pemindai tidak dapat dihidupkan**

Jika pemindai tidak mau menyala setelah tombol Daya ( ) ditekan, periksa kondisi berikut:

- Kabel pemindai mungkin sudah dilepas. Periksa apakah kabel daya tidak dicabut dari pemindai atau terlepas dari pasokan daya.
- Catu daya mungkin tidak berfungsi.

Periksa apakah LED hijau pada kotak catu daya menyala.

Jika LED hijau tidak menyala, pastikan stopkontak atau pelindung lonjakan untuk menghubungkan kabel daya dialiri listrik.

Jika daya ke stopkontak listrik atau pelindung lonjakan arus tersedia, namun LED hijau masih tidak menyala, catu daya mungkin rusak. Untuk mendapatkan bantuan, hubungi [www.hp.com/support.](http://www.hp.com/support)

## **Pemindai tidak mau hidup**

Sesuai standar, pemindai akan memasuki Mode Tidur setelah 15 menit tidak aktif, dan akan mati secara otomatis setelah 2 jam tidak aktif untuk menghemat daya.

<span id="page-45-0"></span>Untuk mengubah pengaturan standar, selesaikan langkah-langkah berikut:

- **1.** Tekan tombol Alat (**4)** untuk memulai HP Scanner Tools Utility (Utilitas Alat Bantu Pemindai HP).
- **2.** Klik tab **Settings (Pengaturan)**, lalu pilih pengatuarn Mode Tidur dan Mati Otomatis yang sesuai.
	- Untuk menentukan lama waktu tidak aktif setelah pemindai beralih ke Mode Tidur, pilih **15 minutes (15 menit)** atau **1 hour (1 jam)** dari daftar gulung **Sleep: Put the scanner to sleep after: (Tidur: Alihkan pemindai ke mode tidur setelah:)**.
	- Untuk menentukan lama waktu tidak aktif setelah pemindai mati dengan sendirinya, pilih nilai yang sesuai (**1 hour (1 jam)**, **2 hours (2 jam)**, **4 hours (4 jam)**, atau **Never (Tidak Pernah)**) dari daftar gulung **Auto-Off: Turn off the scanner after: (Mati otomatis: Matikan pemindai setelah:)**.

## **LCD memiliki masalah tampilan atau tombol pemindai tidak berfungsi sesuai yang diharapkan**

Gejala berikut ini menunjukkan adanya masalah dengan panel depan pemindai.

- Masalah LCD: Tampilan kosong, atau bagian dari isi tampilan hilang.
- Masalah tombol: Tombol tidak responsif, atau terjadi aksi salah saat Anda menekan tombol (misalnya, hanya satu sisi yang terpindai saat menekan Pindai Dupleks (B).
- Masalah LED: LED tidak berfungsi, atau tetap dalam kondisi yang salah.

Jika pemindai menunjukkan salah satu masalah di atas, hubungi dukungan HP melalui [www.hp.com/](http://www.hp.com/support) [support](http://www.hp.com/support).

#### **Pemindai tidak segera memindai**

Pastikan sungkup pengumpan dokumen otomatis tertutup, dan pemindai menyala.

#### **Pemindai hanya memindai satu sisi dari halaman dua sisi**

- Saat memindai menggunakan tombol pemindai, tekan Pindai Dupleks (<u>B</u>).
- Jika menggunakan profil pindai untuk aplikasi non-HP, pastikan aplikasi tersebut mendukung pemindaian dupleks.

#### **Halaman terpindai tidak muncul pada tujuan pindai**

Saat memindai, halaman yang saling menempel akan dipindai sebagai satu pindaian. Halaman yang tersembunyi tidak akan terpindai.

Fitur deteksi salah umpan (multipasok) akan menghentikan proses pindai jika beberapa halaman terumpan sekaligus ke pemindai. Untuk mengaktifkan deteksi salah umpan (multipasok) dalam profil HP Smart Document Scan Help (Bantuan Pindai Dokumen Pintar HP), ikuti langkah-langkah berikut:

- **1.** Buka HP Smart Document Scan Help (Bantuan Pindai Dokumen Pintar HP).
- **2.** Pilih profil pindai, lalu klik **Profile Edit (Edit Profil)**.
- <span id="page-46-0"></span>**3.** Pada tab **Scan (Pindai)** dari kotak dialog **Profile Settings (Pengaturan Profil)**, pilih **Hardware Options (Pilihan Perangkat Keras)**.
- **4.** Centang kotak **Deteksi salah umpan (multipasok)**.

### **Gambar yang terpindai tidak jelas**

- Pastikan dokumen sumber tidak buram.
- Gunakan Perangkat Lunak Kofax Virtual ReScan yang disertakan dengan pemindai untuk memroses data hasil pindai. Perangkat lunak ini akan membersihkan gambar dan memampatkan data.
- Periksa segala penghalang pada jalur kertas pemindai dan pastikan pemandu lebar kertas diposisikan secara tepat. Coba pindaian lainnya.
- Bersihkan strip pemindai di bagian dalam pengumpan dokumen.
- Periksa pengaturan kompresi transfer data. Jika tingkat kompresi pemindai tinggi, data yang terpindai mungkin hilang oleh kompresi tersebut.

### **Halaman yang terpindai rusak saat sampai di tujuan pindai**

- Pastikan urutan halaman dokumen sumber sudah benar sebelum menaruhnya menghadap ke bawah pada pengumpan dokumen.
- Pastikan tidak ada steples, penjepit kertas atau material menempel lainnya (seperti nota berperekat) yang dapat mengakibatkan halaman terpasok secara salah.
- Pastikan halaman tidak saling menempel.

#### **Mengoptimalkan kecepatan pemindaian dan tugas lainnya**

Beberapa pengaturan mempengaruhi total lama waktu tugas pemindaian. Jika Anda ingin mengoptimalkan kinerja pemindaian, pertimbangkan informasi berikut.

- Untuk mengoptimalkan kinerja, pastikan komputer Anda memenuhi persyaratan sistem yang direkomendasikan. Untuk melihat persyaratan minimum dan yang direkomendasikan untuk sistem, lihat [www.hp.com](http://www.hp.com), pilih negara/wilayah, cari model pemindai Anda, lalu cari pada **datasheet (lembar data)**.
- Dalam perangkat lunak pemindaian, pilih pengaturan tata letak yang sesuai dengan orientasi dokumen sumber dalam pengumpan dokumen.
- Dalam HP Smart Document Scan Help (Bantuan Pindai Dokumen Pintar HP), atur tingkat transfer data. Pengaturan yang rendah akan menghasilkan gambar kualitas lebih tinggi pada kecepatan pindai yang lebih rendah; pengaturan yang tinggi akan menghasilkan gambar pindai kualitas lebih rendah pada kecepatan pindai yang lebih tinggi. Untuk informasi lebih lanjut, lihat Bantuan HP Smart Document Scan Help (Bantuan Pindai Dokumen Pintar HP).
- Menyimpan gambar terpindai dalam format yang dapat dicari (misalnya, PDF yang dapat dicari) memerlukan waktu lebih lama daripada menyimpannya dalam format gambar, karena gambar terpindai dianalisis menggunaan Pengenal Karakter Optik (OCR). Periksa apakah Anda memerlukan file keluaran yang dapat dicari sebelum memilih format pindai yang dapat dicari.

<span id="page-47-0"></span>**CATATAN:** Untuk hasil OCR terbaik, kompresi pemindai harus diset ke tingkat kompresi minimum.

Memindai pada resolusi yang lebih tinggi dari yang dibutuhkan akan menambah waktu pemindaian dan menciptakan file yang lebih besar tanpa manfaat lebih. Jika Anda memindai pada resolusi yang tinggi, atur resolusi ke tingkat yang lebih rendah untuk meningkatkan kecepatan pemindaian.

### **Hasil pindaian hanya hitam atau putih saja**

- Dokumen mungkin tidak ditaruh dengan benar pada pengumpan dokumen. Pastikan item yang Anda coba pindai ditaruh menghadap bawah pada pengumpan dokumen.
- Jika Anda memindai gambar hitam putih, pastikan nilai ambang hitam putih tidak diset ke nilai ekstrem (0 atau 255). Mengeset nilai ambang ke nilai ekstrem akan menghasilan gambar yang seluruhnya putih atau seluruhnya hitam.

#### **Gambar yang terpindai tidak lurus**

- Pastikan pemandu pengumpan dokumen berada di bagian tengah pemindai, dan diset ke lebar yang sesuai dengan dokumen sumber yang akan dipindai. Pastikan pemandu kertas menyentuh pinggiran dokumen sumber.
- Gunakan fitur **Straighten Content (Luruskan Isi)** untuk mengoreksi gambar yang mungkin miring selama proses pemindaian.

**CATATAN:** Pelurusan isi berbasis tepi akan berlangsung secara otomatis bila **Auto detect size (Deteksi otomatis ukuran)** dipilih sebagai ukuran halaman.

## **Garis-garis putih vertikal muncul pada halaman tercetak**

Printer tujuan mungkin kehabisan toner atau tinta. Pindai dokumen sumber yang berbeda ke printer yang sama untuk melihat apakah masalahnya terdapat pada printer.

Jika pindaian yang kedua memiliki masalah yang sama, coba pindai ke printer yang berbeda.

#### **Garis-garis vertikal berwarna muncul pada halaman tercetak**

Debu dapat menempel pada strip pemindai di bagian dalam pengumpan dokumen dan meninggalkan jejak pada gambar terpindai. Bersihkan strip pemindai menggunakan kain lembut dan tidak berbulu yang telah disemprot dengan pembersih kaca ringan.

## <span id="page-48-0"></span>**File pindaian terlalu besar**

Jika file pindaian yang disimpan terlalu besar, cobalah langkah berikut:

- Sebagian besar perangkat lunak pemindaian, termasuk HP Smart Document Scan Help (Bantuan Pindai Dokumen Pintar HP), memungkinkan Anda memilih ukuran file yang lebih kecil saat memilih jenis file output.
- Periksa pengaturan resolusi pindaian:

200 dpi memadai untuk penyimpanan dokumen sebagai gambar.

Untuk sebagian besar jenis huruf, 300 dpi cukup untuk penggunaan OCR dalam membuat teks yang dapat diedit.

Untuk jenis huruf Asia dan jenis huruf kecil, 400 dpi merupakan resolusi yang dianjurkan.

Memindai pada resolusi yang lebih tinggi dari yang dibutuhkan akan membentuk file yang lebih besar tanpa manfaat lebih.

- Pindaian berwarna akan menciptakan file yang lebih besar daripada pindaian hitam putih.
- Jika Anda hendak memindai halaman dalam jumlah yang banyak dalam satu waktu, pertimbangkan untuk memindai halaman yang lebih sedikit dalam satu waktu, sehingga file yang terbentuk akan lebih kecil.
- Gunakan Perangkat Lunak Kofax Virtual ReScan yang disertakan dengan pemindai untuk memroses data hasil pindai. Perangkat lunak ini akan membersihkan gambar dan mengkompresi data yang dapat menghasilkan file yang lebih kecil.

## **Tombol pemindai tidak berfungsi dengan benar**

Usai setiap langkah, tekan tombol untuk memastikannya berfungsi dengan benar. Jika masalah belum teratasi, lanjutkan ke langkah berikutnya.

- **1.** Kabel mungkin longgar. Pastikan kabel USB dan kabel daya terhubung dengan benar.
- **2.** HP Scanner Tools Utility (Utilitas Alat Bantu Pemindai HP) mungkin sudah digunakan untuk menonaktifkan tombol-tombol tersebut. Jika demikian, gunakan HP Scanner Tools Utility (Utilitas Alat Bantu Pemindai HP) untuk mengaktifkan ulang tombol.
- **3.** Matikan pemindai, tunggu 30 detik, lalu nyalakan kembali pemindai.
- **4.** Nyalakan ulang komputer.
- <span id="page-49-0"></span>**5.** Jika masalahnya masih belum teratasi, tombol-tombol mungkin dinonaktifkan di luar HP Scanner Tools Utility (Utilitas Alat Bantu Pemindai HP). Coba langkah berikut ini:
	- **a.** Buka **Control Panel** (Panel Kontrol), pilih **Hardware and Sound** (Perangkat Keras dan Suara), lalu pilih **Scanners and Cameras** (Pemindai dan Kamera) (dalam Windows 7, pilih **Hardware and Sound** (Perangkat Keras dan Suara), lalu pilih **Devices and Printers** (Perangkat dan Printer)).
	- **b.** Tampilkan properti pemindai:
		- **Windows XP dan Vista:** Klik kanan model pemindai, klik **Properties** (Properti), lalu klik tab **Events** (Aktivitas).
		- **Windows 7:** Klik kanan model pemindai, klik **Scan properties** (Properti pindai), lalu klik tab **Events** (Aktivitas).
	- **c.** Periksa pengaturan tombol untuk pemindai Anda, pastikan pilihan **Take no action** (Biarkan) tidak dipilih, lalu klik **OK**.
- **6.** Jika masih bermasalah, mungkin ada masalah dengan panel depan. Hubungi Dukungan HP di [www.hp.com/support.](http://www.hp.com/support)

## **Masalah jalur kertas pemindai**

- Kertas macet, miring, salah pasok, atau memasok beberapa halaman sekaligus
- [Memindai dokumen sumber yang mudah sobek](#page-50-0)
- [Kertas tidak terumpan dari pemindai](#page-50-0)
- [Dokumen sumber pada baki keluaran pemindai tergulung ke atas](#page-50-0)
- [Bagian bawah gambar yang terpindai terpotong](#page-51-0)
- [Pada gambar yang terpindai terdapat garis belang atau coretan](#page-51-0)
- [Dokumen yang dimasukkan ke dalam pemindai mengalami macet berulang](#page-51-0)
- [Membersihkan kemacetan dari jalur kertas pemindai](#page-51-0)

### **Kertas macet, miring, salah pasok, atau memasok beberapa halaman sekaligus**

- Halaman pindaian yang lembab atau basah dapat menyebabkan kertas macet. Pastikan halaman yang Anda umpan benar-benar kering (toner kering, tidak ada bahan yang basah seperti lem atau cairan koreksi).
- Periksa apakah semua rol berada di tempatnya dan apakah pintu rol dan sungkup pengumpan dokumen telah ditutup.
- Jika halaman terlihat miring saat diumpan ke dalam jalur kertas pemindai, periksa hasil gambar pindai dalam perangkat lunak untuk memastikan halaman tidak miring.
- Halaman mungkin tidak ditaruh dengan benar. Luruskan kertas dan atur pemandu kertas ke tengah tumpukan.
- <span id="page-50-0"></span>Pemandu kertas harus menyentuh pinggiran tumpukan kertas agar bekerja dengan baik. Pastikan tumpukan kertas lurus dan pemandu menyentuh tumpukan kertas.
- Pengumpan dokumen atau baki keluaran mungkin memuat jumlah kertas yang melebihi jumlah maksimum. Kurangi muatan kertas dalam pengumpan dokumen, lalu keluarkan kertas dari baki keluaran.
- Bersihkan jalur kertas pemindai untuk membantu mengurangi salah pasok. Jika terjadi salah pasok, bersihkan rol. Jika masih terjadi, ganti rol.

#### **Memindai dokumen sumber yang mudah sobek**

Untuk memindai dokumen yang mudah sobek (misal foto atau dokumen pada kertas yang kusut atau sangat tipis), taruh dokumen pada map yang bening, tebal dan tidak lebih lebar dari 220 mm (8,7 in) sebelum memuatkannya ke dalam pengumpan dokumen.

**TIPS:** Jika Anda tidak mempunyai pembungkus dokumen dengan ukuran yang sesuai, sebaiknya gunakan pembungkus yang dikhususkan untuk jilid-spiral. Potong bagian tepi ring agar rapi, sehingga lebar map tidak lebih dari 220 mm (8,7 in).

### **Kertas tidak terumpan dari pemindai**

Muat kembali halaman tersebut ke dalam pengumpan dokumen, dan pastikan halaman tersebut menyentuh rol.

Sungkup pengumpan dokumen mungkin tidak terkunci dengan erat. Buka sungkup lalu tutup, tekan dengan kuat untuk memastikan sungkup tertutup.

Mungkin, ada masalah pada perangkat keras pemindai. Ikuti langkah ini untuk mengetes pemindai:

- **1.** Pastikan kabel daya terhubung erat di antara pemindai dan stopkontak listrik yang dialiri arus listrik atau pelindung lonjakan arus. Untuk memastikan fungsi catu daya, periksa apakah LED hijau pada kotak catu daya menyala.
- **2.** Jika catu daya dihubungkan ke pelindung lonjakan arus, pastikan pelindung lonjakan arus dihubungkan ke stopkontak dan dihidupkan.
- **3.** Tekan tombol Daya (t)) untuk mematikan pemindai, cabut kabel daya dari pemindai, lalu matikan komputer ke mana pemindai terhubung. Tunggu 30 detik, hubungkan kembali kabel daya ke pemindai, tekan tombol Daya (U) untuk menyalakan pemindai, kemudian nyalakan komputer.
- **4.** Cobalah memindai ulang.

#### **Dokumen sumber pada baki keluaran pemindai tergulung ke atas**

Dalam kondisi kering, dokumen sumber yang tipis, misalnya yang dicetak pada kertas salin tanpa karbon dapat tergulung di baki keluaran. Untuk meminimalkan gulungan, ratakan bagian tepi yang tergulung sebelum menempatkannya ke dalam pengumpan dokumen. Jika bagian tepi yang tergulung tidak dapat diratakan, pastikan saat menempatkan dokumen sumber ke dalam pengumpan dokumen, bagian yang menggulung tersebut menghadap ke bawah.

## <span id="page-51-0"></span>**Bagian bawah gambar yang terpindai terpotong**

Sesuai standar, perangkat lunak pemindaian dapat memindai media yang panjangnya hingga 356 mm . Untuk halaman yang lebih panjang, ujung dokumen tidak akan ikut dalam gambar terpindai, kecuali Anda tentukan ukuran halaman yang sesuai untuk panjang dokumen sumber.

Jika Anda memindai halaman yang lebih panjang dari ukuran halaman yang ditentukan dalam perangkat lunak pemindaian, LCD akan menampilkan kesalahan **Kertas Macet**.

#### **Pada gambar yang terpindai terdapat garis belang atau coretan**

Usai setiap langkah, coba pindai yang lainnya untuk mengetahui apakah garis belang atau coretan masih tampak jelas. Jika demikian, coba langkah berikutnya. Untuk informasi tentang cara membersihkan pemindai, lihat bagian **Care and maintenance** (Pemeliharaan dan perawatan) Panduan Pengguna.

- Pastikan dokumen sumber bersih dan tidak berkerut.
- Bersihkan strip pemindai di bagian dalam pengumpan dokumen.
- Bersihkan rol.

### **Dokumen yang dimasukkan ke dalam pemindai mengalami macet berulang**

- Halaman mungkin tidak sesuai dengan rujukan pedoman dokumen sumber.
- Mungkin, ada sesuatu pada dokumen itu, seperti kawat jepit atau nota berperekat pada dokumen sumber, dan harus dilepaskan.
- Pastikan pemandu kertas menyentuh pinggiran dokumen sumber.

#### **Membersihkan kemacetan dari jalur kertas pemindai**

Untuk mengatasi kertas macet, ikuti langkah-langkah berikut:

**1.** Keluarkan halaman yang tersisa dari pengumpan dokumen.

**2.** Buka sungkup pengumpan dokumen.

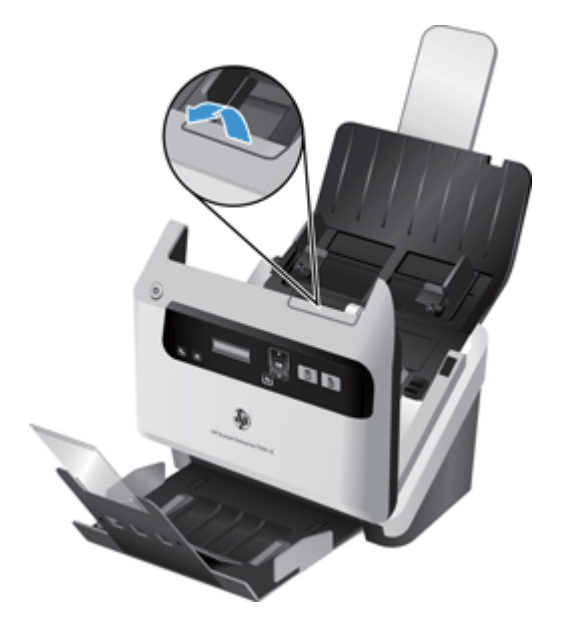

- **3.** Keluarkan dokumen sumber atau halangan apapun dari jalur kertas.
- **4.** Bersihkan kotoran yang terlihat (misalnya, kertas, steples, atau penjepit) dari jalur kertas.
- **5.** Tutup sungkup pengumpan dokumen.
- **6.** Muatkan kembali dokumen sumber yang belum dipindai ke dalam pengumpan dokumen.
- **7.** Lanjutkan pemindaian.

# <span id="page-54-0"></span>**6 Aksesibilitas dan dukungan produk**

Pilihan aksesibilitas pada pemindai ini mencakup LCD Reader serta kemampuan untuk mengaktifkan dan menonaktifkan tombol pemindai.

- **LCD Reader**
- Kontrol dari tombol pemindai

## **LCD Reader**

LCD Reader adalah perangkat lunak yang memindahkan tampilan status LCD pada panel depan pemindai ke monitor komputer sesuai perubahan LCD. LCD Reader memungkinkan aksesibilitas alat perangkat lunak untuk mengekspresikan apa yang akan ditampilkan pada panel depan pemindai.

Untuk menggunakan LCD Reader, ikuti langkah-langkah berikut:

- 1. Pada kandar keras, arahkan ke C:\Program Files\Common Files\Hewlett-Packard\Scanjet\, kemudian arahkan ke direktori **7000 s2**.
- **2.** Untuk membuka program, klik dua kali **hplcd.exe**.

**CATATAN:** LCD Reader tidak dapat menampilkan teks LCD jika ada galat sambungan USB atau pemindai dalam kondisi mati.

## **Kontrol dari tombol pemindai**

Agar tombol tidak tertekan secara tak sengaja, Anda dapat menonaktifkan tombol pada panel depan pemindai.

Jika tombol tersebut dinonaktifkan, jalankan pemindaian dan penyalinan dari komputer dengan menggunakan perangkat lunak pemindaian. Anda masih dapat menekan tombol Batal (X) pada panel depan pemindai untuk menghentikan pemindaian.

Untuk menonaktifkan tombol pemindai, ikuti langkah-langkah berikut:

- **1.** Buka HP Scanner Tools Utility (Utilitas Alat Bantu Pemindai HP).
- **2.** Pada tab **Profiles (Profil)**, centang kotak **Disable front panel buttons (Nonaktifkan tombol panel depan)**.

Untuk mengaktifkan tombol pemindai, kosongkan kotak centang **Disable front panel buttons (Nonaktifkan tombol panel depan)**.

**CATATAN:** Anda harus memiliki hak akses administratif pada komputer untuk mengubah pengaturan kotak centang ini.

# <span id="page-56-0"></span>**7 Spesifikasi dan jaminan**

Bagian ini berisi informasi pengaturan dan spesifikasi produk untuk pemindai.

- Spesifikasi pemindai
- **•** Spesifikasi pengumpan dokumen
- [Spesifikasi lingkungan](#page-57-0)
- [Informasi pengaturan](#page-57-0)
- **•** [Informasi energi](#page-57-0)
- [Pembuangan Limbah Perangkat oleh Pengguna Rumah Tangga di Uni Eropa](#page-58-0)
- [Pernyataan jaminan terbatas Hewlett-Packard](#page-58-0)

# **Spesifikasi pemindai**

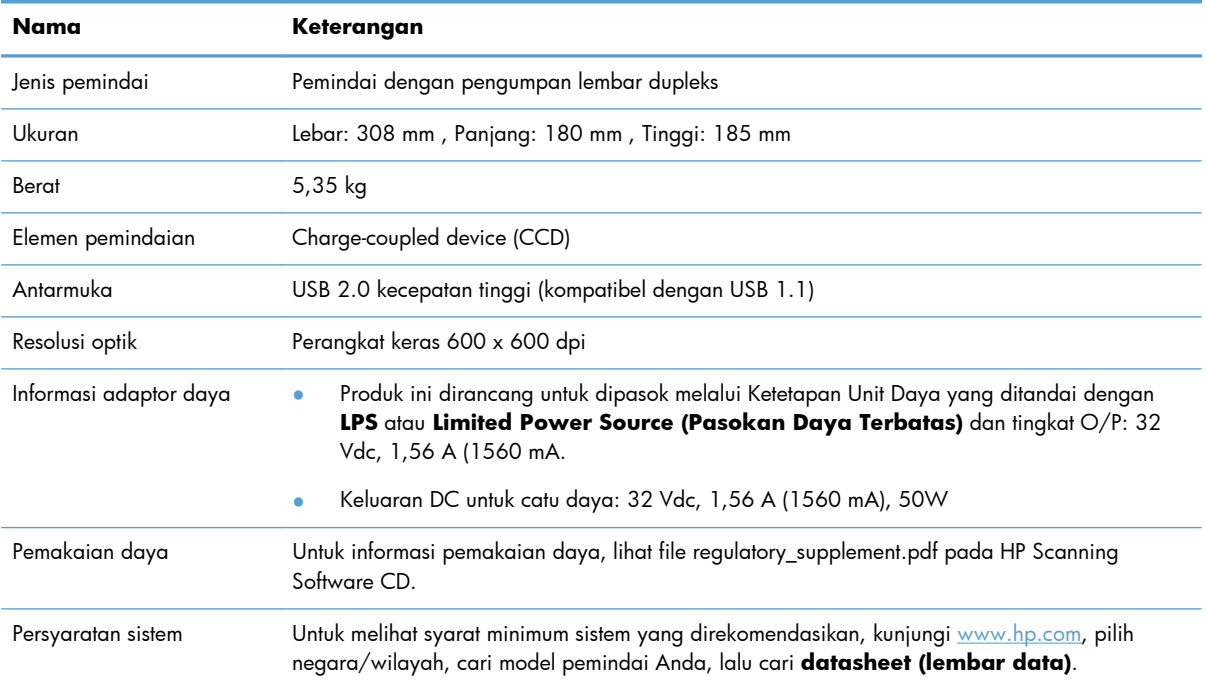

# **Spesifikasi pengumpan dokumen**

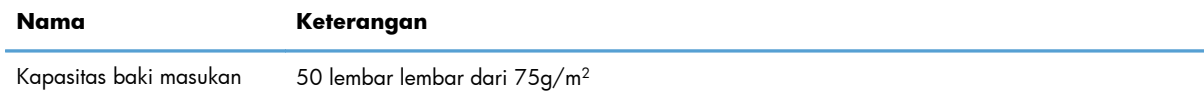

<span id="page-57-0"></span>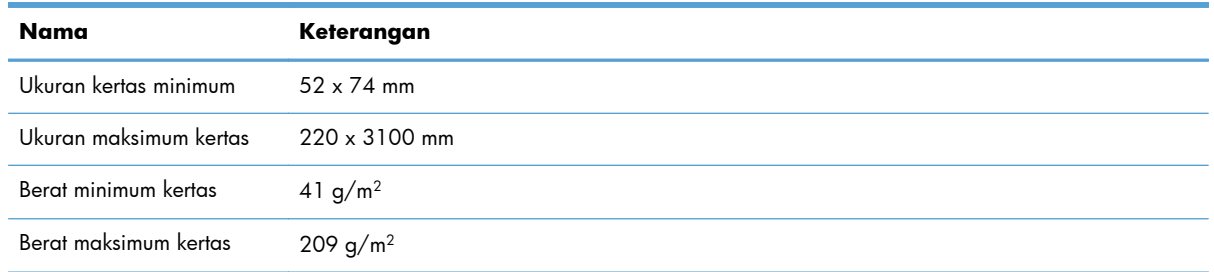

# **Spesifikasi lingkungan**

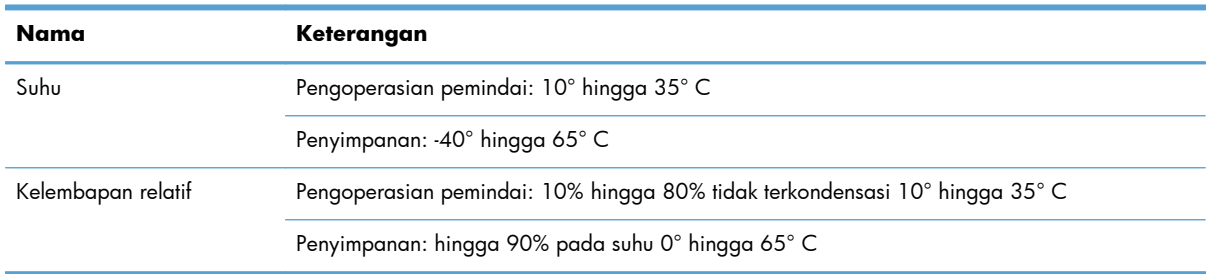

**CATATAN:** Guna memenuhi ketentuan hukum, seperti Regulasi EC No. 1907/2006 dari Parlemen dan Dewan Uni Eropa untuk Pembatasan Bahan Kimia (Restriction of Chemicals/REACH), HP berkewajiban untuk memberikan informasi mengenai bahan kimia yang terkandung dalam produk kepada pelanggannya. Laporan informasi bahan kimia untuk produk ini dapat ditemukan melalui [www.hp.com/go/reach](http://www.hp.com/go/reach).

## **Informasi pengaturan**

**Nomor Identifikasi Model Pengaturan**: Untuk tujuan identifikasi pengaturan, produk Anda memiliki Nomor Model Pengaturan. Nomor Model Pengaturan untuk produk Anda adalah FCLSD-1101. Nomor pengaturan ini berbeda dengan nama pemasaran (HP Scanjet Enterprise 7000 s2/Flow 7000 s2) atau nomor produk (L2730A/L2730B). Informasi lainnya mengenai pengaturan pemindai dapat ditemukan dalam file **Scanjet Enterprise 7000 s2 Regulatory Supplement.pdf** di CD HP Scanning Software.

# **Informasi energi**

Peralatan cetak dan olahcitra Hewlett-Packard yang ditandai dengan logo ENERGY STAR® ltelah memenuhi spesifikasi ENERGY STAR EPA (Environmental Protection Agency)'AS untuk peralatan olahcitra. Tanda berikut akan muncul pada produk olahcitra berkualifikasi ENERGY STAR:

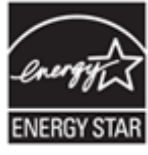

Informasi lainnya mengenai model produk olahcitra yang didukung ENERGY STAR dijelaskan melalui: <http://www.hp.com/go/energystar>

# <span id="page-58-0"></span>**Pembuangan Limbah Perangkat oleh Pengguna Rumah Tangga di Uni Eropa**

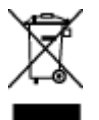

Simbol ini yang terdapat pada produk atau kemasannya, menunjukkan bahwa produk bersangkutan tidak boleh dibuang bersama limbah rumah tangga lainnya. Oleh karena itu, Anda bertanggung jawab atas pembuangan sampah peralatan dengan membawanya ke tempat penampungan yang ditunjuk untuk daur ulang limbah peralatan listrik dan elektronik. Pemilahan dan daur ulang limbah peralatan yang dilakukan pada saat pembuangan akan membantu melestarikan sumber daya alam, dan memastikan limbah tersebut didaur ulang dengan cara yang melindungi kesehatan manusia dan lingkungan. Untuk informasi lebih lanjut mengenai tempat di mana Anda dapat membuang limbah peralatan untuk didaur ulang, silakan hubungi kantor dinas kota setempat, layanan pembuangan limbah rumah tangga, atau toko tempat Anda membeli produk.

## **Pernyataan jaminan terbatas Hewlett-Packard**

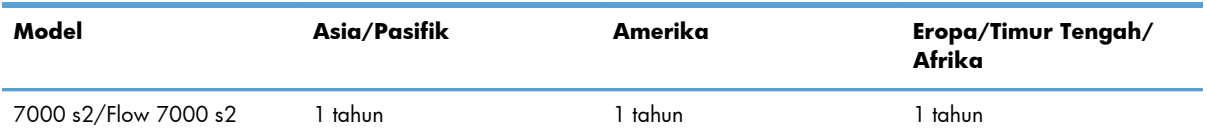

#### **Pemindai HP Scanjet Enterprise 7000 s2/Flow 7000 s2**

1. HP memberi jaminan kepada Anda, pelanggan pengguna akhir, bahwa perangkat keras, aksesori, dan bahan suplai HP bebas dari kerusakan material dan pengerjaan setelah tanggal pembelian, selama jangka waktu yang disebutkan di atas. Jika HP menerima maklumat tentang kerusakan tersebut selama masa jaminan, maka HP atas kebijakannya sendiri akan mengganti atau memperbaiki produk yang terbukti rusak. Produk pengganti dapat berupa produk baru atau berkinerja setara dengan yang baru.

2. HP memberi jaminan kepada Anda bahwa perangkat lunak HP tidak akan gagal dalam menjalankan instruksi pemrogramannya setelah tanggal pembelian, selama jangka waktu yang disebutkan di atas, akibat kerusakan material dan pengerjaan apabila dipasang dan digunakan secara benar. Jika HP menerima maklumat adanya kerusakan semacam itu selama masa jaminan, HP akan mengganti perangkat lunak yang gagal menjalankan instruksi pemrogramannya akibat cacat tersebut.

3. HP tidak menjamin bahwa operasi produk-produk HP akan berjalan tanpa gangguan atau bebas dari kesalahan. Jika dalam jangka waktu yang wajar HP tidak dapat memperbaiki atau mengganti produk sampai kembali ke kondisi yang dijamin, Anda berhak menerima pengembalian uang sejumlah harga pembeliannya jika produk bersangkutan segera dikembalikan.

4. Produk HP mungkin berisi komponen pabrikasi ulang yang setara dengan kinerja produk yang baru atau yang pernah digunakan sebagai cadangan.

5. Jaminan ini tidak berlaku pada kerusakan yang diakibatkan oleh (a) perawatan atau kalibrasi yang tidak benar atau tidak memadai, (b) perangkat lunak, antarmuka, komponen, atau suplai yang tidak

dipasok oleh HP, (c) modifikasi tanpa izin atau penyalahgunaan, (d) operasi di luar spesifikasi lingkungan yang dipublikasikan untuk produk tersebut, atau (e) penyiapan lokasi maupun perawatan yang tidak sesuai.

6. SEJAUH DIIZINKAN OLEH HUKUM SETEMPAT, JAMINAN DI ATAS BERSIFAT EKSKLUSIF DAN TIDAK ADA JAMINAN ATAU KETENTUAN LAIN, BAIK LISAN MAUPUN TULISAN, TERSURAT ATAU TERSIRAT, DAN HP SECARA SPESIFIK MENAFIKAN ADANYA JAMINAN ATAU KETENTUAN TERSIRAT MENGENAI KEMAMPUAN UNTUK DIPERDAGANGKAN, KUALITAS YANG MEMUASKAN, SERTA KESESUAIAN UNTUK TUJUAN TERTENTU. Sebagian negara/wilayah, negara bagian, atau provinsi tidak mengizinkan pembatasan terhadap batas waktu dari jaminan yang dinyatakan, sehingga pembatasan atau pengecualian di atas tidak berlaku bagi Anda. Jaminan ini memberi Anda hak-hak hukum khusus, dan mungkin, Anda juga memiliki hak-hak lain yang berbeda antar-negara/ wilayah, antar-negara bagian, maupun antar-provinsi.

7. Jaminan terbatas HP berlaku di negara/wilayah atau lokasi tempat HP memasarkan produk ini dan menyediakan dukungannya. Tingkat layanan jaminan yang Anda terima mungkin berbeda sesuai dengan standar lokal. HP tidak akan mengubah bentuk, kesesuaian, atau fungsi produk agar dapat beroperasi di negara/wilayah yang bukan menjadi tujuannya semula, demi alasan hukum atau peraturan.

8. SEJAUH DIIZINKAN OLEH HUKUM SETEMPAT, GANTI RUGI DALAM PERNYATAAN JAMINAN INI ADALAH SATU-SATUNYA DAN BERSIFAT EKSKLUSIF. KECUALI SEPERTI DIJELASKAN DI ATAS, DALAM SITUASI APAPUN, HP ATAU PEMASOKNYA TIDAK BERTANGGUNG JAWAB ATAS HILANGNYA DATA ATAU ATAS KERUSAKAN LANGSUNG, KHUSUS, INSIDENTAL, KONSEKUENSIAL (TERMASUK HILANGNYA KEUNTUNGAN ATAU DATA), ATAU KERUSAKAN LAIN, BAIK BERDASARKAN KONTRAK, WANPRESTASI, ATAU LAINNYA. Sebagian negara/wilayah, negara bagian, atau provinsi tidak mengizinkan pengecualian atau pembatasan terhadap kerusakan insidental atau konsekuensial, sehingga pembatasan atau pengecualian di atas tidak berlaku bagi Anda.

9. KETENTUAN JAMINAN YANG TERCANTUM DALAM PERNYATAAN INI, KECUALI SEBATAS YANG DIPERBOLEHKAN BERDASARKAN HUKUM, TIDAK MENGECUALIKAN, MEMBATASI, ATAU MENGUBAH, NAMUN MERUPAKAN TAMBAHAN DARI HAK-HAK YANG DIWAJIBKAN OLEH HUKUM YANG BERLAKU TERHADAP PENJUALAN PRODUK INI KEPADA ANDA.

# <span id="page-60-0"></span>**Indeks**

#### **A**

aksesibilitas [49](#page-54-0) antarmuka pengguna [1](#page-6-0) aplikasi pindai dari [15](#page-20-0) atasi masalah gambar terpotong [46](#page-51-0) garis-garis berwarna [42](#page-47-0) garis-garis putih [42](#page-47-0) pindaian putih [42](#page-47-0)

#### **B**

bergaris-garis memecahkan masalah [46](#page-51-0)

#### **C**

catu daya mengatasi masalah kabel [35](#page-40-0)

#### **D**

deteksi multipasok [23](#page-28-0) deteksi multipasok zona [23](#page-28-0) deteksi otomatis ukuran halaman [22](#page-27-0) deteksi salah umpan [23](#page-28-0) deteksi ukuran halaman [22](#page-27-0) Deteksi warna otomatis [22](#page-27-0) disable scanner buttons (nonaktifkan tombol pemindai) [49](#page-54-0) dokumen sumber yang mudah sobek, memindai [45](#page-50-0) dukungan [49](#page-54-0) dukungan halaman ekstra panjang [20](#page-25-0) dukungan halaman panjang [20](#page-25-0) dukungan produk [49](#page-54-0)

#### **F**

fitur [1](#page-6-0) Deteksi salah umpan (multipasok) [23](#page-28-0) deteksi ukuran halaman [22](#page-27-0) deteksi warna otomatis [22](#page-27-0)

dukungan halaman ekstra panjang [20](#page-25-0) dukungan halaman panjang [20](#page-25-0) krop otomatis gambar pindaian [22](#page-27-0) menambah kecepatan pindai dengan kompresi perangkat keras [21](#page-26-0) penyaringan warna [21](#page-26-0) profil pindai [17](#page-22-0) fitur keamanan [1](#page-6-0) fitur lingkungan [1](#page-6-0)

#### **G**

gambar buram [41](#page-46-0) gambar miring [42](#page-47-0) gambar terpotong memecahkan masalah [46](#page-51-0) gambar tertekuk [42](#page-47-0) gambar tidak jelas [41](#page-46-0) garis-garis mengatasi masalah [42](#page-47-0) garis-garis berwarna atasi masalah [42](#page-47-0) garis-garis putih atasi masalah [42](#page-47-0) garis-garis putih vertikal mengatasi masalah [42](#page-47-0) garis-garis vertikal berwarna atasi masalah [42](#page-47-0)

#### **H**

halaman hilang, mengatasi masalah [40](#page-45-0) halaman tidak teratur [41](#page-46-0) HP Scanner Tools Utility (Utilitas Alat Bantu Pemindai HP) berguna untuk [8](#page-13-0) Tab Perawatan [25](#page-30-0) HP Smart Document Scan Help (Bantuan Pindai Dokumen Pintar HP) pindai dari [14](#page-19-0) tentang [7](#page-12-0)

HP TWAIN [8](#page-13-0)

#### **I**

ikhtisar fitur perangkat lunak [17](#page-22-0) info produk [1](#page-6-0) instal perangkat lunak mengatasi masalah [35](#page-40-0)

#### **J**

jalur kertas masalah pengumpanan [44](#page-49-0) membersihkan [27](#page-32-0)

#### **K**

kabel mengatasi masalah [35](#page-40-0) kabel USB mengatasi masalah [35](#page-40-0) kaca, membersihkan [25](#page-30-0) Kain pembersih jalur kertas HP [27](#page-32-0) kapasitas, pengumpan dokumen [1](#page-6-0) kecepatan memecahkan masalah [40](#page-45-0) kecepatan, mengatasi masalah [41](#page-46-0) kecepatan pindai [21](#page-26-0) kemacetan memecahkan masalah [46](#page-51-0) kertas atasi masalah [44](#page-49-0) kemacetan [46](#page-51-0) salah umpan [44](#page-49-0) tidak mengumpan [44](#page-49-0) komponen memesan [30](#page-35-0) kompresi perangkat keras [21](#page-26-0) kompresi perangkat keras pemindai [21](#page-26-0) konektivitas [1](#page-6-0) Konektor USB 2.0 [1](#page-6-0) krop gambar pindaian [22](#page-27-0)

**L**

LCD Reader [49](#page-54-0)

#### **M**

manajemen daya [39](#page-44-0) masalah dengan LCD [40](#page-45-0) masalah LCD [40](#page-45-0) masalah pengumpanan [44](#page-49-0) masalah tampilan [40](#page-45-0) media macet [46](#page-51-0) memecahkan masalah [44](#page-49-0) salah pasok [44](#page-49-0) tidak diumpankan [44](#page-49-0) membersihkan jalur kertas [27](#page-32-0) rol [28](#page-33-0) strip pemindai [25](#page-30-0) membersihkan kain [27](#page-32-0) memecahkan masalah bergaris-garis [46](#page-51-0) berhenti berfungsi [38](#page-43-0) daya [39](#page-44-0) file pindaian besar [43](#page-48-0) gambar tertekuk [42](#page-47-0) halaman hilang [40](#page-45-0) instalasi [35](#page-40-0) item yang rapuh [45](#page-50-0) kecepatan [40](#page-45-0), [41](#page-46-0) kemacetan [46](#page-51-0) kertas tidak diumpankan [44](#page-49-0) masalah pengumpanan [44](#page-49-0) memeriksa daya [37](#page-42-0) memindai item yang rapuh [45](#page-50-0) mengatur ulang pemindai [38](#page-43-0) menghapus instalasi dan menginstal ulang perangkat lunak [36](#page-41-0), [38](#page-43-0) pemindaian dua sisi [40](#page-45-0) pindaian hitam [42](#page-47-0) salah umpan [44](#page-49-0) urutan halaman [41](#page-46-0) memesan penggantian rol [30](#page-35-0) persediaan [25](#page-30-0) memindai file terlalu besar [43](#page-48-0) fitur [1](#page-6-0) item yang rapuh [45](#page-50-0) masalah pengumpanan [44](#page-49-0)

memori [1](#page-6-0) mengatasi masalah gambar tidak jelas [41](#page-46-0) kabel [35](#page-40-0) LCD [40](#page-45-0) tampilan [40](#page-45-0) tombol [40](#page-45-0) mengatur ulang pemindai [38](#page-43-0) mengekrop gambar terpindai secara otomatis [22](#page-27-0) mengekspor profil [20](#page-25-0) mengelola pengaturan daya [39](#page-44-0) mengganti rol [30](#page-35-0) menghapus dan menginstal ulang perangkat lunak [36,](#page-41-0) [38](#page-43-0) menghidupkan pemindai mengatasi masalah [39](#page-44-0) mengimpor profil [20](#page-25-0) Mode Tidur [8](#page-13-0)

#### **N**

nampan menemukan [2](#page-7-0) nampan keluaran menemukan [2](#page-7-0) nampan keluaran standar menemukan [2](#page-7-0)

#### **P**

panel depan pemindai [2](#page-7-0) panel kontrol menemukan [2](#page-7-0) pasokan multi-halaman [44](#page-49-0) pembaca layar [49](#page-54-0) pemecahan masalah tip dasar [34](#page-39-0) pemeliharaan membersihkan jalur kertas [27](#page-32-0) membersihkan rol [28](#page-33-0) pemindai mengatur ulang [38](#page-43-0) spesifikasi [51](#page-56-0) pemindaian dua sisi memecahkan masalah [40](#page-45-0) penanganan kertas [1](#page-6-0) pengumpan dokumen [51](#page-56-0) kapasitas [1](#page-6-0) memuatkan kartu [13](#page-18-0)

muatkan dokumen [10](#page-15-0) tip memuatkan [9](#page-14-0) Penyaringan warna [21](#page-26-0) penyembunyian halaman kosong [1](#page-6-0) perangkat lunak mengatasi masalah instalasi [35](#page-40-0) menghapus instalasi dan menginstal ulang [36](#page-41-0), [38](#page-43-0) perawatan HP Scanner Tools Utility (Utilitas Alat Bantu Pemindai HP) tab Perawatan [25](#page-30-0) persediaan memesan [25](#page-30-0) pindai dari HP Smart Document Scan Help (Bantuan Pindai Dokumen Pintar HP) [14](#page-19-0) dari program lain [15](#page-20-0) dokumen sumber [10](#page-15-0) kartu [13](#page-18-0) pindaian hitam memecahkan masalah [42](#page-47-0) pindaian putih atasi masalah [42](#page-47-0) produk Mode Tidur [8](#page-13-0) profil impor dan ekspor [20](#page-25-0) profil, tentang [6](#page-11-0) profil pindai [17](#page-22-0) profil pindai, tentang [6](#page-11-0) program pindai dari [15](#page-20-0) Program yang kompatibel dengan TWAIN pindai dari [15](#page-20-0)

#### **R**

resolusi [1](#page-6-0) rol membersihkan [28](#page-33-0) mengganti [30](#page-35-0)

#### **S**

sakelar daya, menemukan [2](#page-7-0) sakelar hidup/mati, menemukan [2](#page-7-0)

salah umpan memecahkan masalah [44](#page-49-0) situs Web komponen pengganti [30](#page-35-0) memesan persediaan [25](#page-30-0) spesifikasi lingkungan [52](#page-57-0) pemindai [51](#page-56-0) pengumpan dokumen [51](#page-56-0) spesifikasi kelembaban [52](#page-57-0) spesifikasi lingkungan [52](#page-57-0) spesifikasi lingkungan operasi [52](#page-57-0) spesifikasi penyimpanan [52](#page-57-0) spesifikasi suhu [52](#page-57-0)

#### **T**

tentang profil pindai [6](#page-11-0) tombol panel depan pemindai [2](#page-7-0) tombol Batal [3](#page-8-0) tombol Kembali [3](#page-8-0) tombol OK/Pilih [3](#page-8-0) tutup, menemukan [2](#page-7-0) TWAIN [8](#page-13-0)